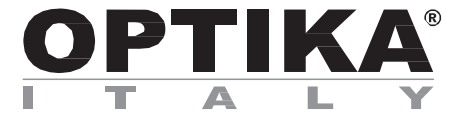

## **INSPECTION SYSTEMS Series**

# **INSTRUCTION MANUAL**

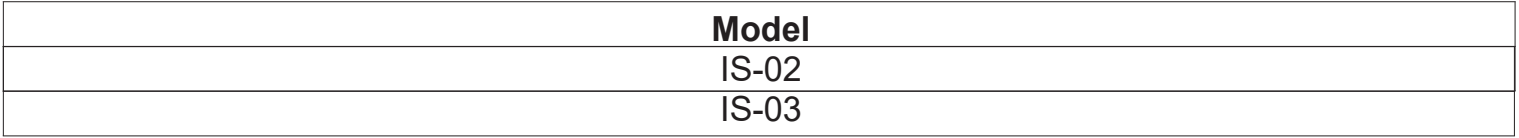

Version: 1 Issued: 1.0.0

 $C \in$ 

#### **SUMMARY**

- **1. Warning**
- **2. Intended use**
- **3. Package Contents**
- **4. Overview**
- **5. Assembly**
- **6. Using the system**
	- **6.1 Using the base (IS-02)**
	- **6.2 Using the base (IS-03)**
	- **6.3 Using the camera (C-HAF)**
	- **Equipment disposal**

### **1. Warning**

This microscope is a scientific precision instrument designed to last for many years with a minimum of maintenance. It is built to high optical and mechanical standards and to withstand daily use.

We remind you that this manual contains important information on safety and maintenance, and that it must therefore be made accessible to the instrument users.

We decline any responsibility deriving from incorrect instrument use uses that does not comply with this manual.

#### **2. Intended use**

For research and teaching use only. Not intended for any animal or human therapeutic or diagnostic use.

#### **3. Package Contents**

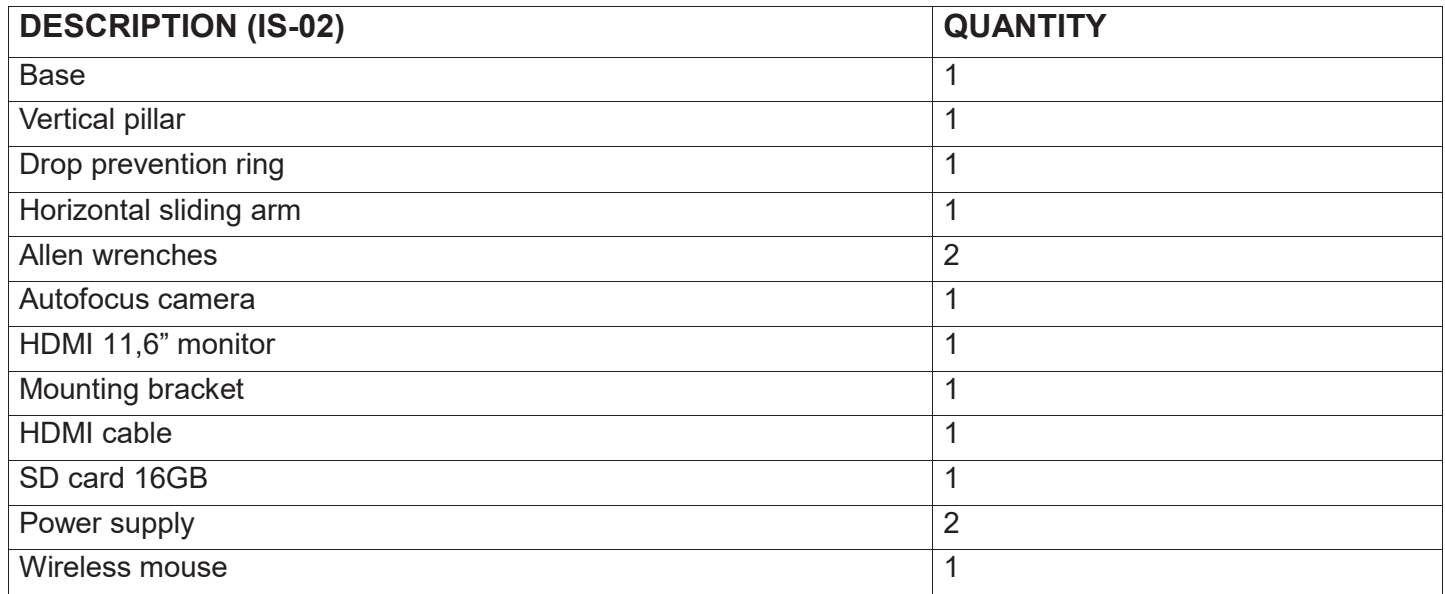

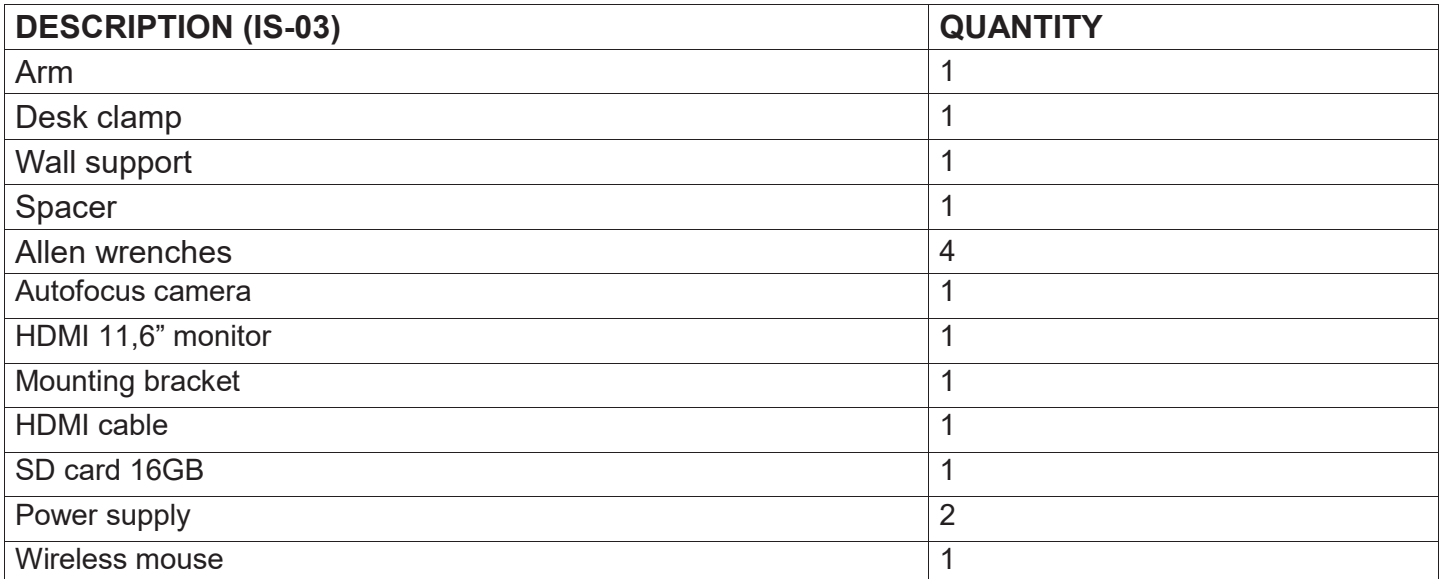

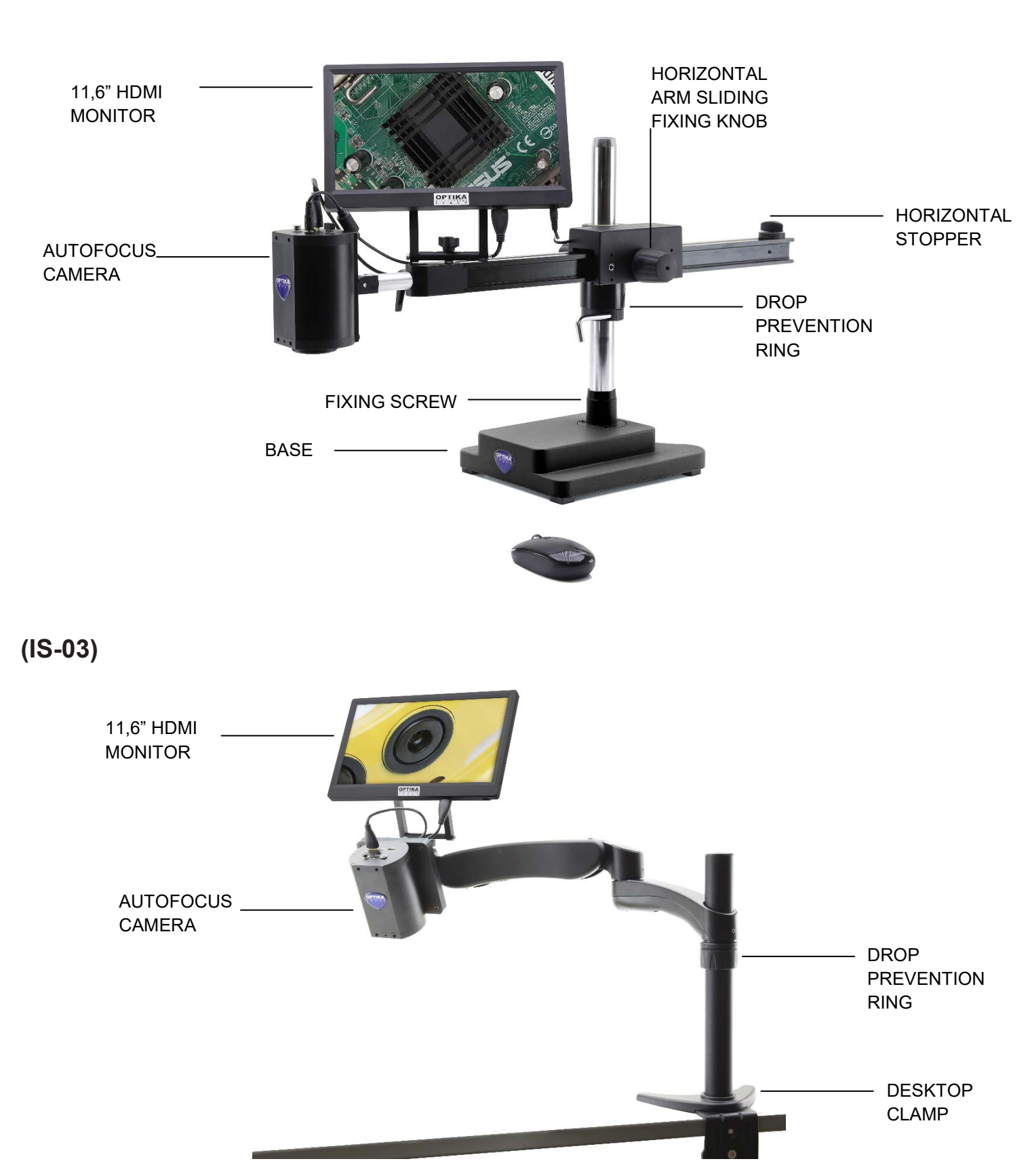

## **4. Overview**

**(IS-02)**

**(IS-03)**

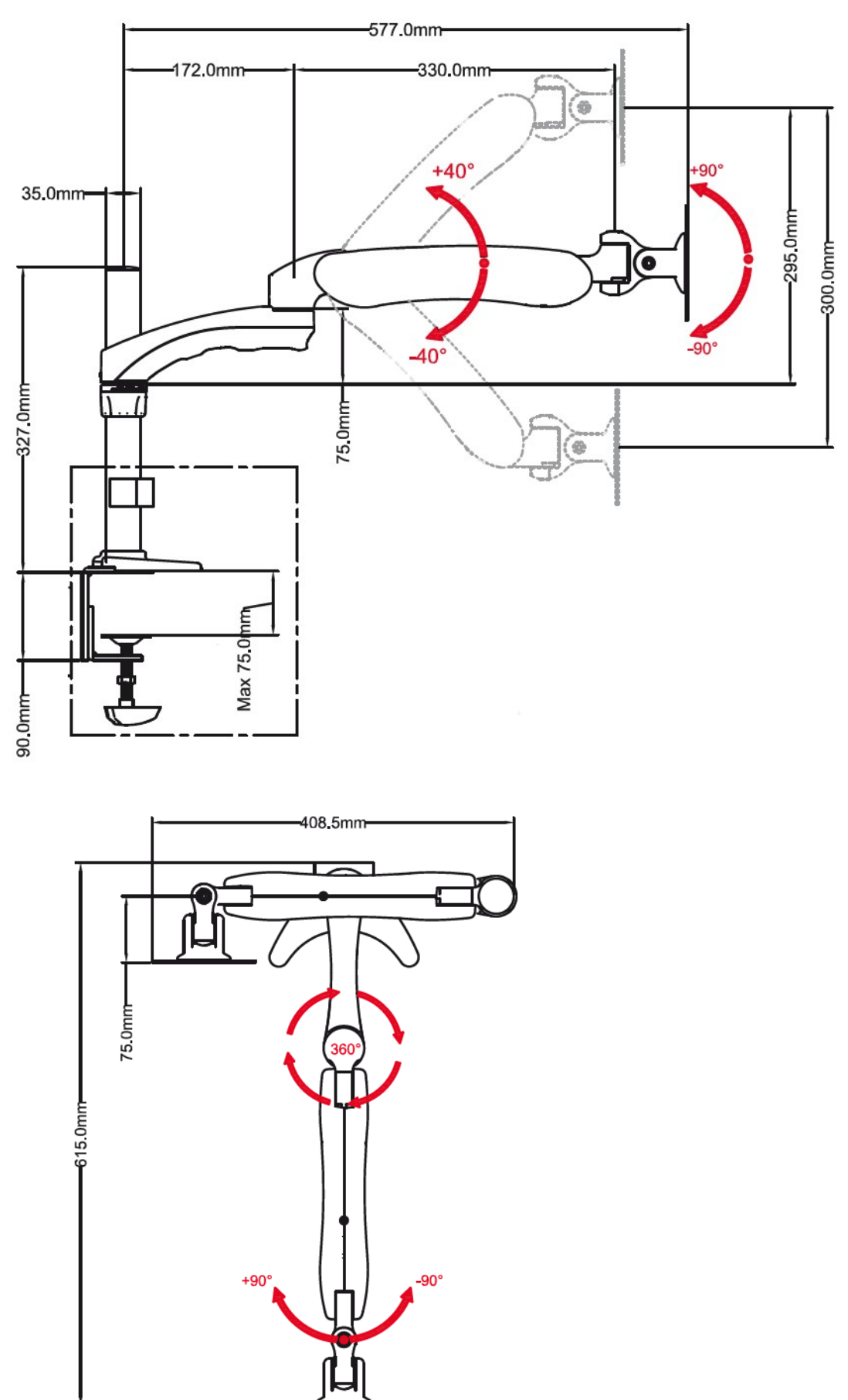

Ŀ  $-117$ mm **(C-HAF)**

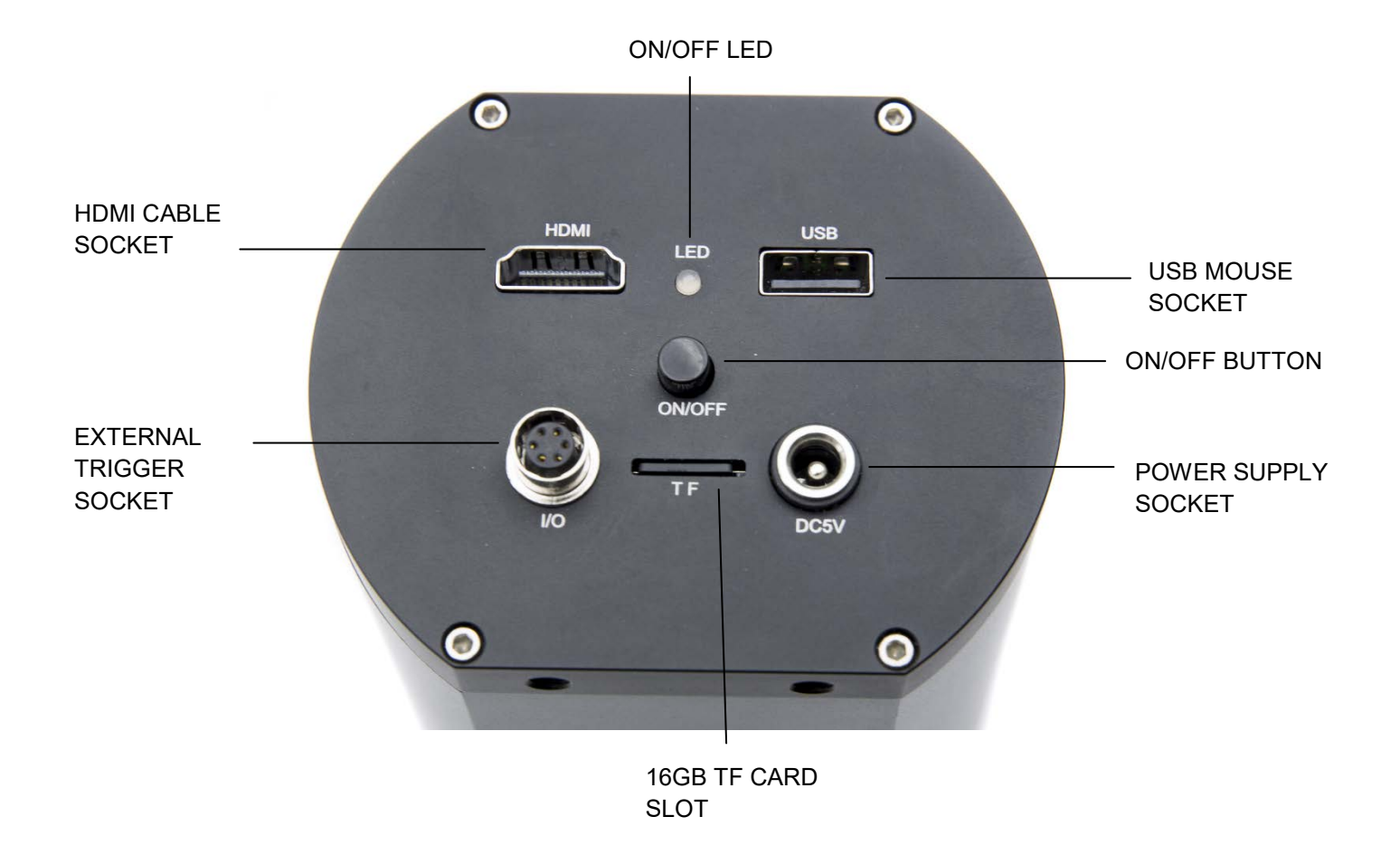

# **5. Assembly (IS-02)**

- 1. Screw the pillar on the base (Fig. 1)<br>2. Tighten the screw to lock the pillar (Fig. 1)
- 2. Tighten the screw to lock the pillar (Fig. 2)<br>3. Insert the drop preventing ring. (Fig. 3)
- 3. Insert the drop preventing ring. (Fig. 3)<br>4. Insert the horizontal arm and lock it with
- Insert the horizontal arm and lock it with the locking knob (Fig. 4 & 5)

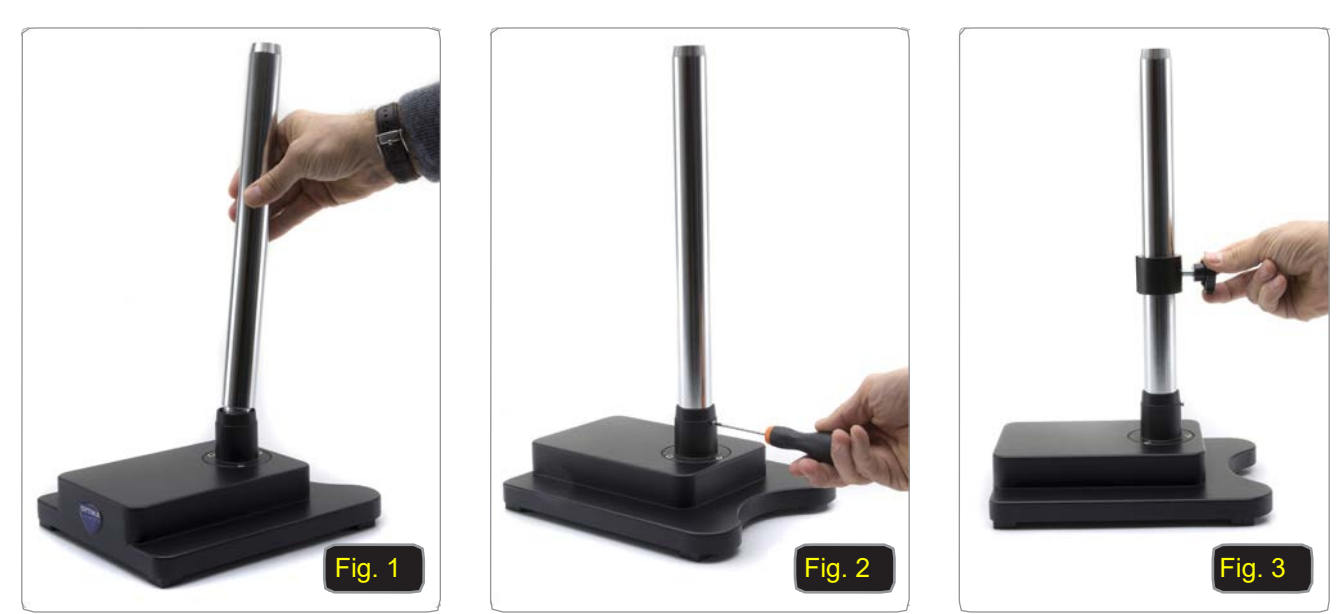

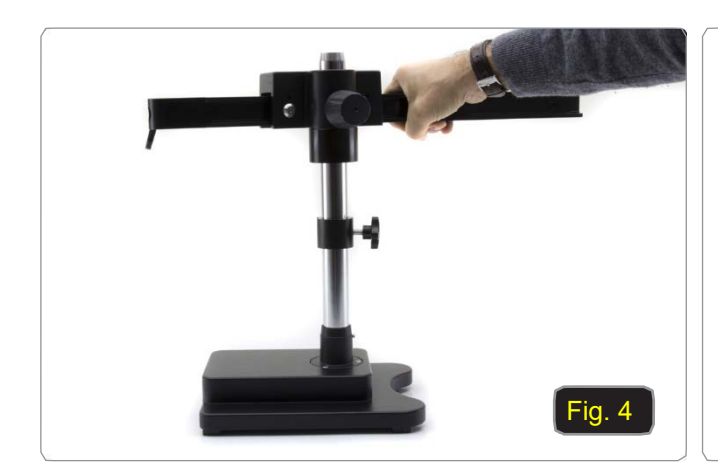

5. Connect the camera to camera holder. Using the provided screws attach the plate of the camera holder to the back side of the camera (Fig. 6)

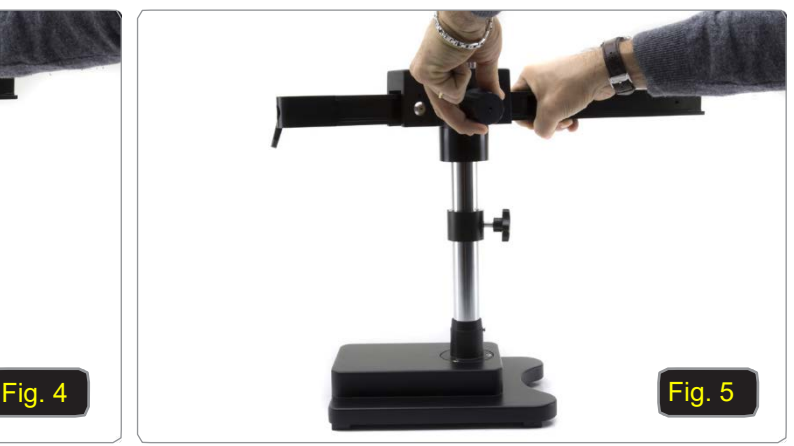

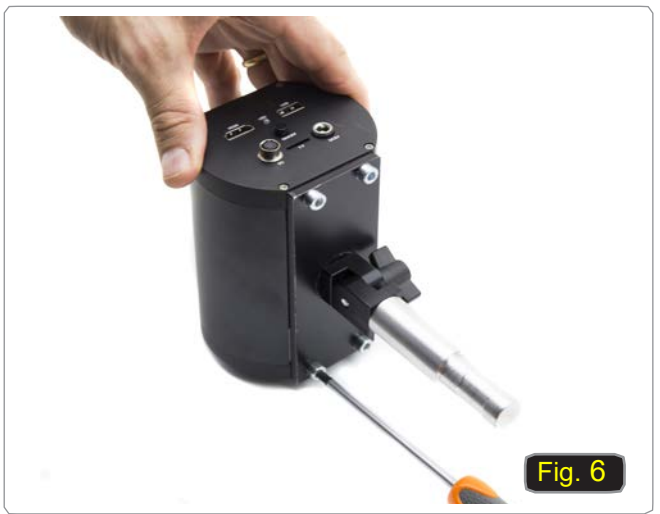

6. Insert the back part of the camera holder (black round part)  $(1)$  (Fig. 7) in the hole at the end of the horizontal arm and tighten the knob  $(2)$ . (Fig. 8).

- 7. Install the HDMI monitor using the provided bracket and the provided screws.
- 8. Insert the provided screw into the monitor bracket, then screw it into the threaded hole of the horizontal arm. (Fig. 8)

9. Connect HDMI cable from camera to monitor, insert SD card into the camera slot, connect USB mouse then plug the power supplies (camera and monitor). (Fig. 9)

10. Press the "ON/OFF" button on the camera to turn on the camera. LED will turn from red to blue (Fig. 10)

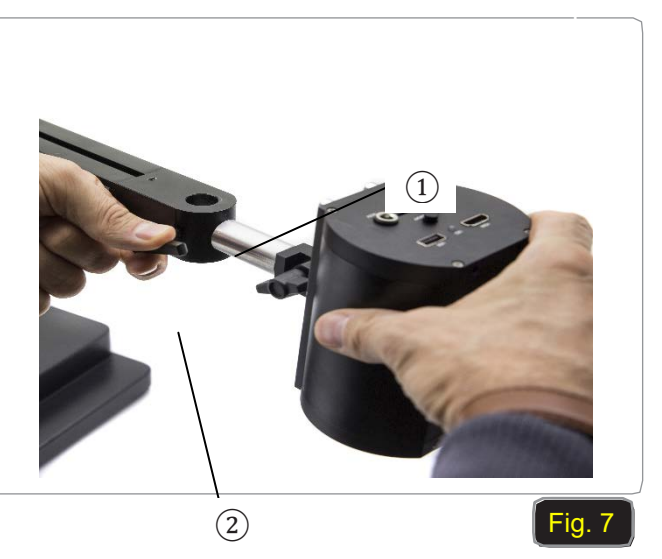

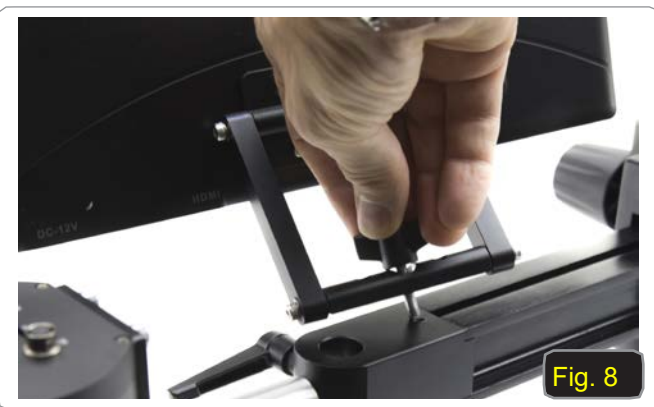

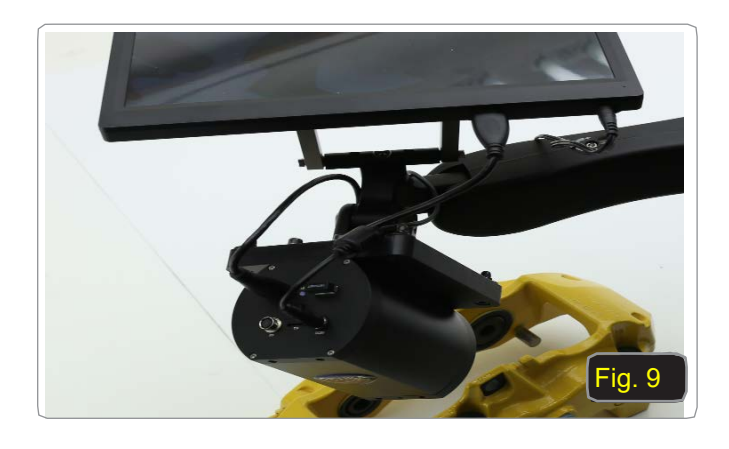

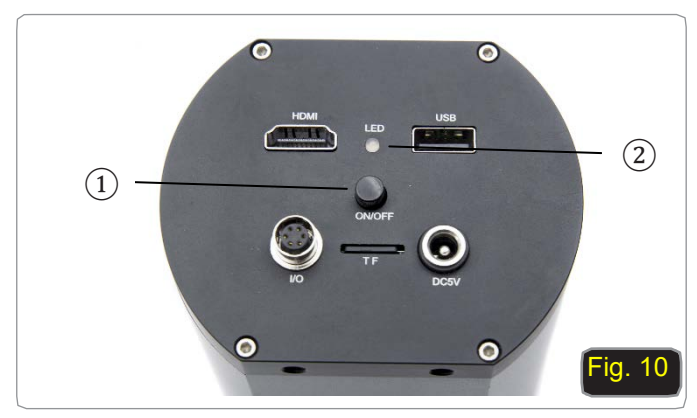

## **5. Assembly (IS-03)**

1. Mount the camera on to the arm, using the provided screws and allen wrench. (Fig. 11)

2. Install the HDMI monitor on to the arm using the provided screws and allen wrench. (Fig. 12)

3. Connect HDMI cable from camera to monitor, insert SD card into the camera slot, connect USB mouse then plug the power supplies (camera and monitor). (Fig. 13)

4. Press the "ON/OFF" button ①on the camera to turn on the camera. LED  $(2)$  will turn from red to blue. (Fig. 14)

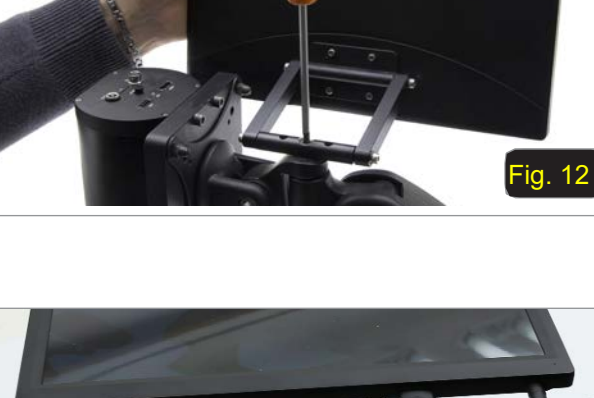

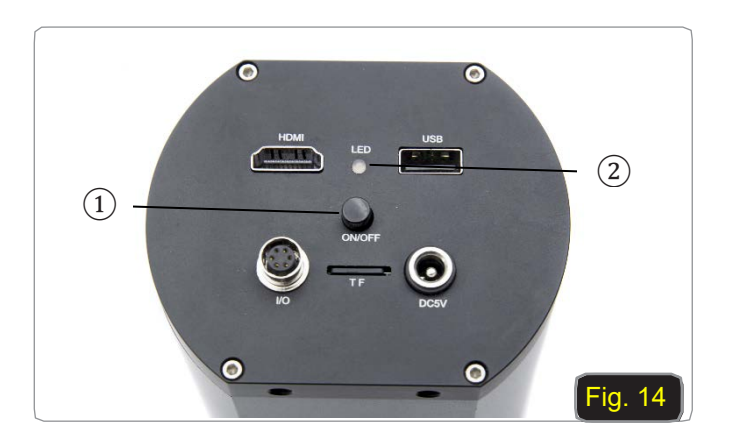

Fig. 13

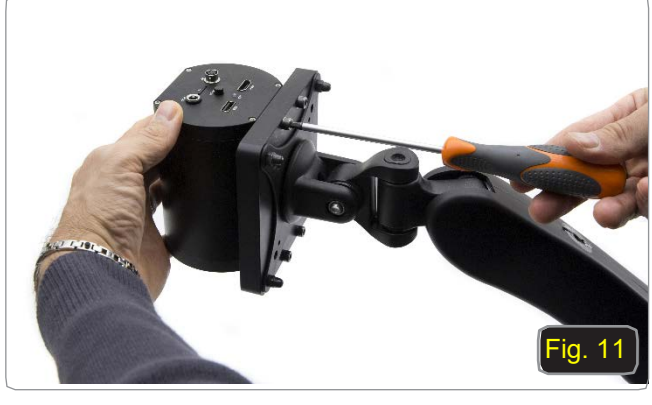

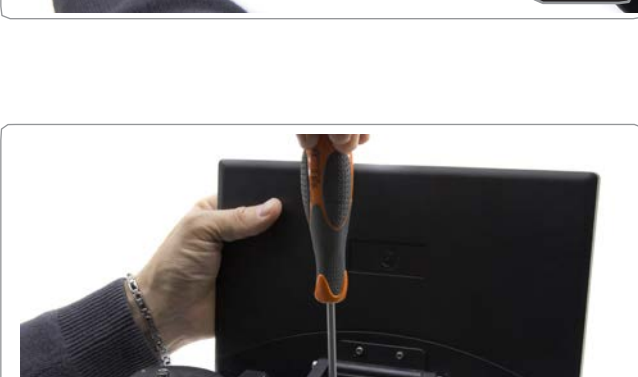

#### **Desk installation**

1. Adjust the height of the Desk Clamp ② to suit desktop surface. (Fig. 15)

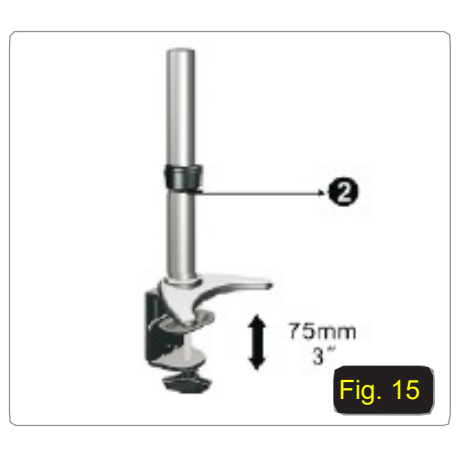

2. Attach the desk clamp ② on to the edge of the desk in the desired position and with the clamp opening facing towards the edge of desktop. Tighten by hand to ensure that the desk clamp fully clamps to the desktop surface and is secure.

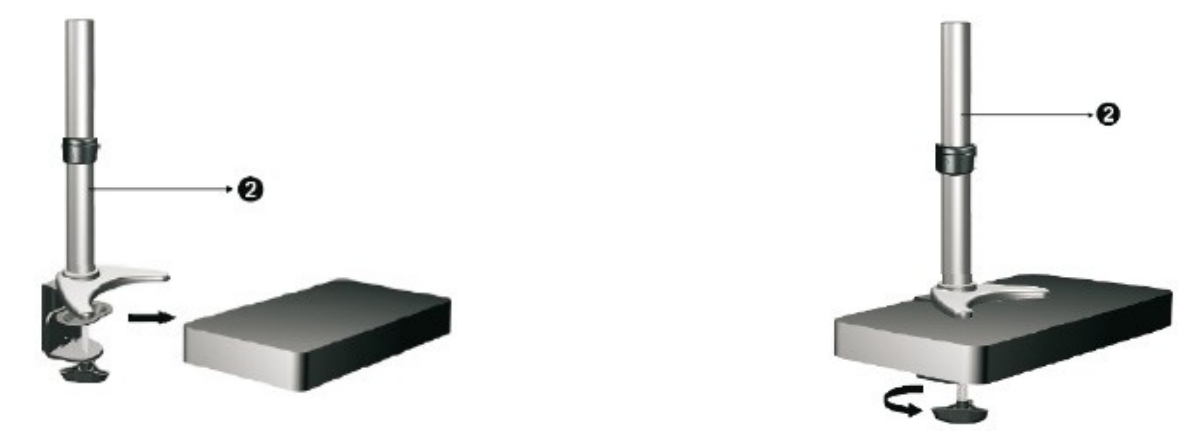

3. To position the collar at your desired height, you will need to loosen the collar as shown. Tighten by hand until the collar is firmly in place.

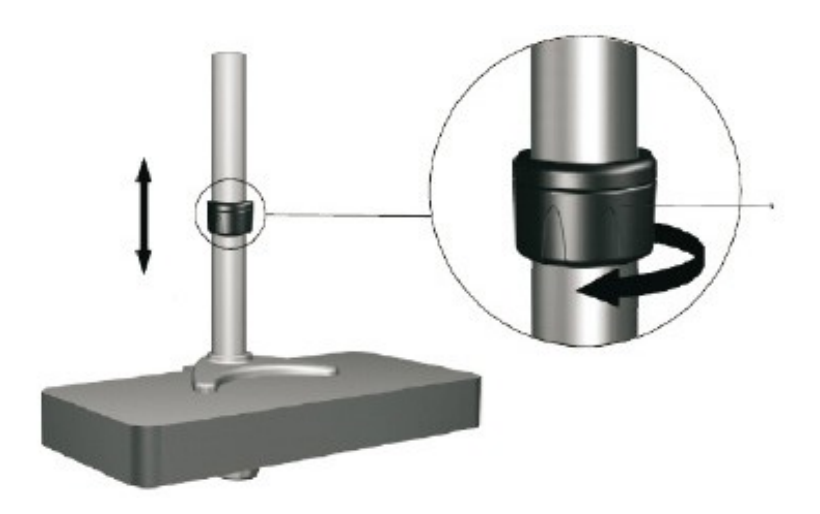

## **6.1 Using the base (IS-02)**

Moving the horizontal arm (Fig. 16). Unlock the knob on the left side of the horizontal am ①.

The arm can be extended or shortened according to specific needs. (Fig. 17)

Setting the horizontal stopper (Fig. 18) Unlock the fixing knob of the stopper ② and move it in a position suitable to user's needs. Lock the fixing knob to set the movement limit

Swivel the camera (Fig. 19-20)

Unlock the fixing knob ③ and rotate the camera to the desired swivel angle (left or right), then fix the knob again.

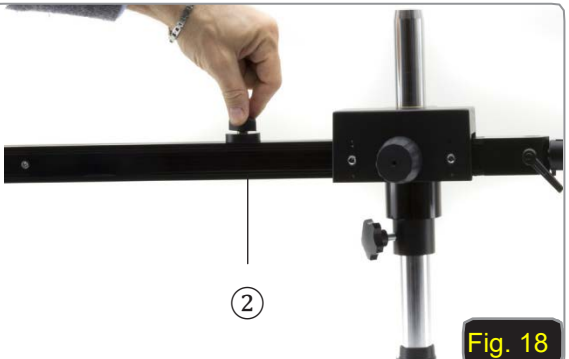

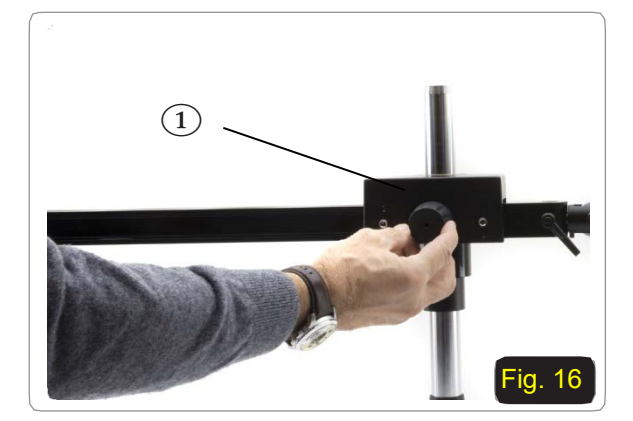

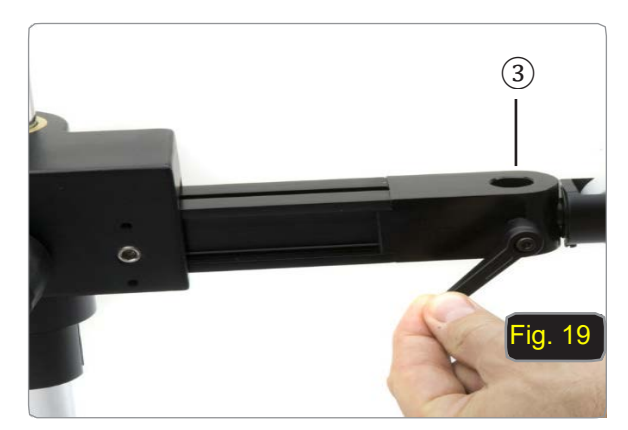

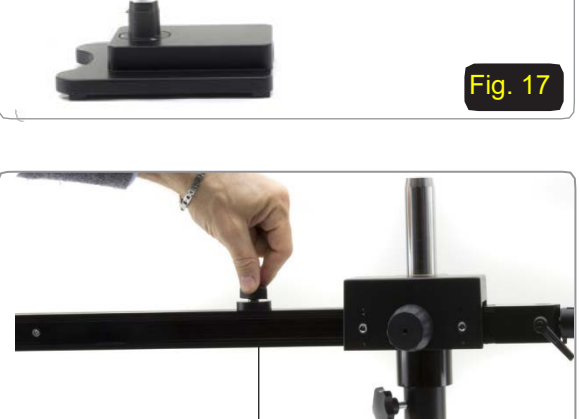

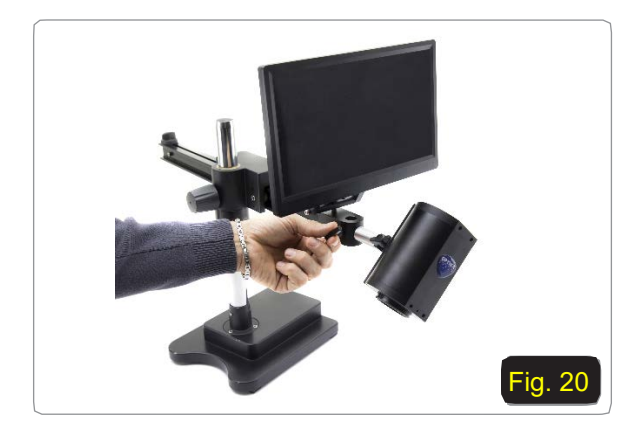

Tilting the camera (Fig. 21) Slightly loosen the locking screw and tilt the camera to the desired angle, then lock the screw again.

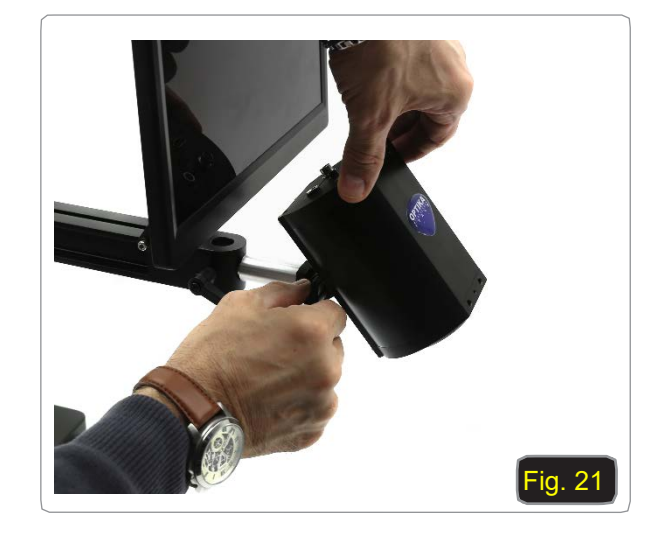

Rotating the horizontal arm (Fig. 22) Loosen the horizontal arm fixing knob 4 and rotate the microscope.

**► NOTE: 180° rotation of the camera with respect to the base could cause a rollover of the entire system.**

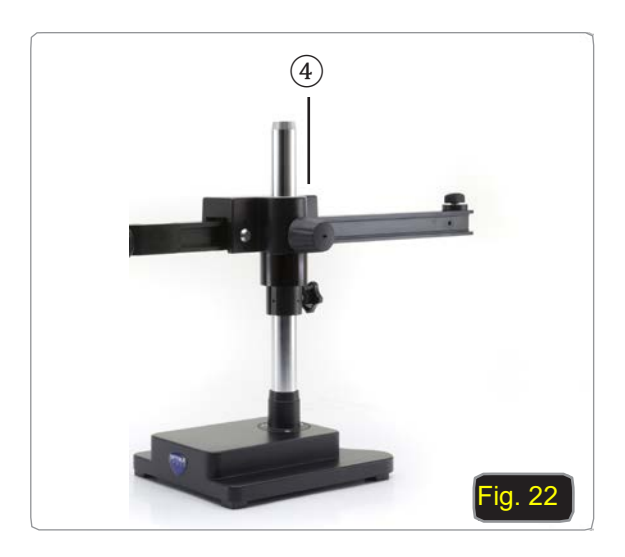

## **6.2 Using the base (IS-03)**

#### **Adjusting the Mount Bracket Resistance**

- 1. Product is brilliantly engineered to control the resistance in the Tilter Mount Bracket to suit swing side to side of 90 degree and tilt forward and backward of 90 degree. It is possible to control the amount of resistance in the Tilter Mount Bracket.
- 2. If the Tilter Mount Bracket tends to automatically fall, it may be required to adjust the Tilter Mount Bracket joint to suit your microscope tilt position of forward and backward of 90 degree. This can be done by using Hex Allen Wrench 6mm to increase the resistant of the Tilter Mount Bracket in order to secure tilt position, adjust the M5x15mm Tension Hex Socket Cap Screw located around the Tilter Mount Bracket Joint using 6mm Hex Allen Wrench. (See Figure 5).

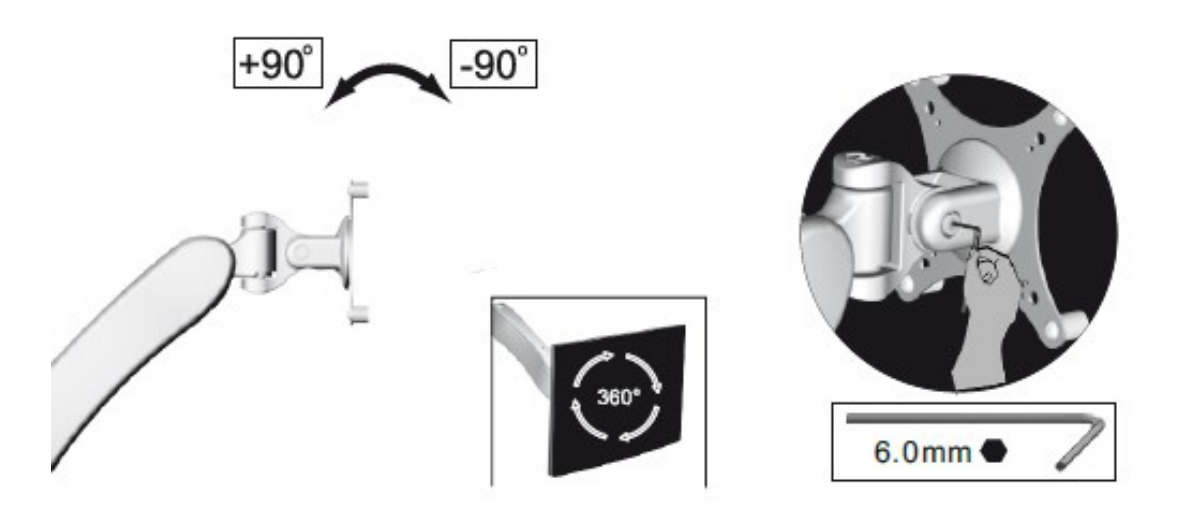

- 3. To increase or decrease the resistance of the Pivot Joint to suit microscope swing side to side, adjust the Tension Hex Cap Screw located on front side of the Articulating Arm to secure the position.
- 4. To increase the resistance, tighten the M5x15mm Tension Hex Cap Screw using Allen Wrench 4mm in a clockwise direction. To decrease the resistance, loosen the M5x15mm Tension Hex Cap Screw using Allen Wrench 4mm supplied in an anti-clockwise direction.

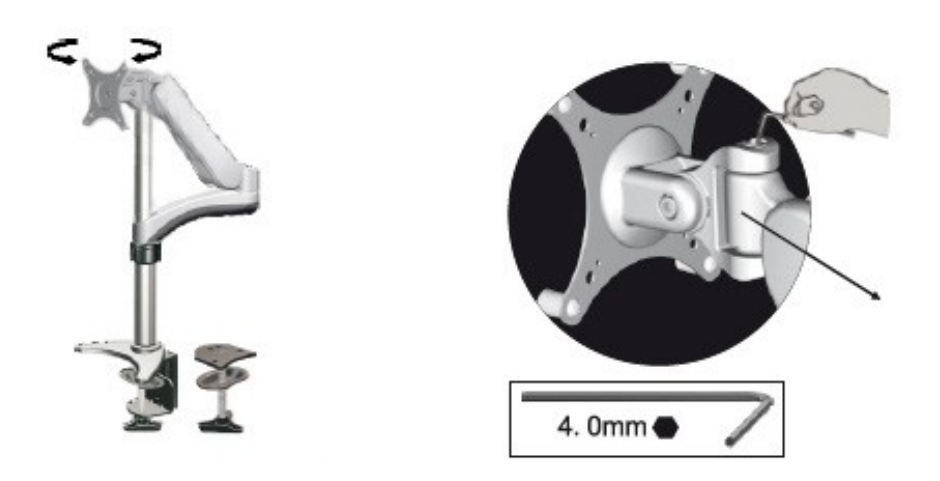

5. This equipment can be lift up and down as shown. If this product tends to automatically move to side, it may be required tension adjustment on the Articulating Arm to suit your microscope arm swing to side position. This can be done by using Hex Allen Wrench 2.5mm supplied.

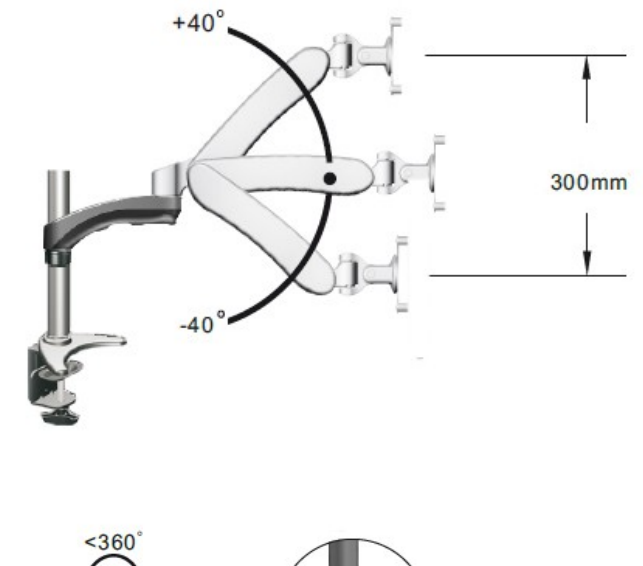

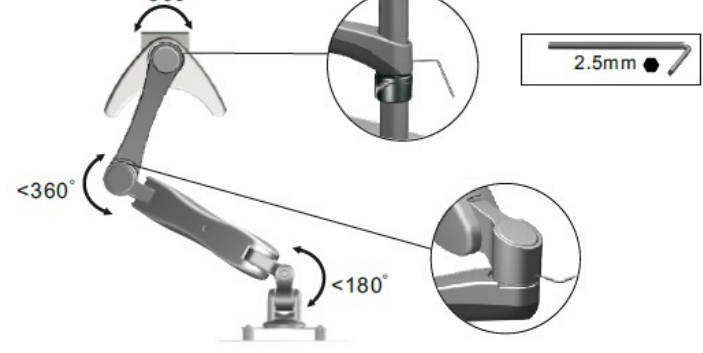

# **6.3 Using the camera (C-HAF)**

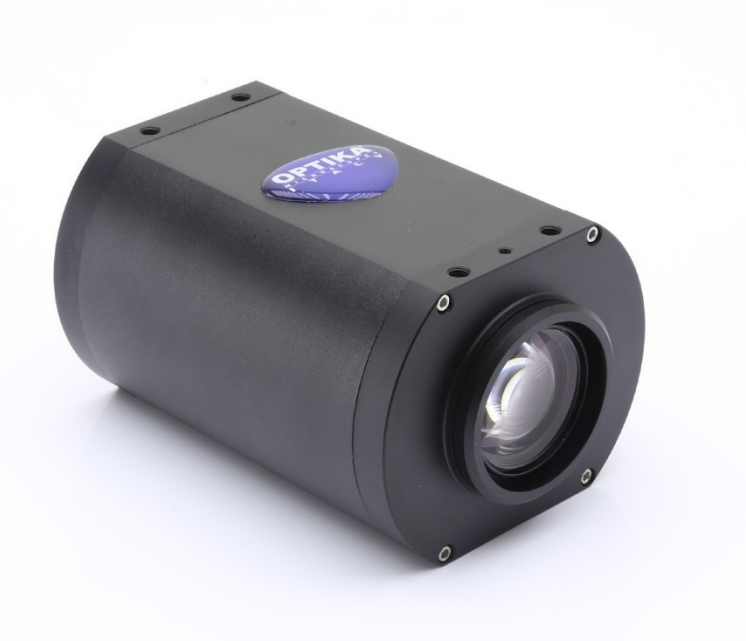

Camera is supplied with an "on screen" menu, which is activated when the mouse cursor is positioned in the upper left corner of the monitor r.

Moving the cursor to a different area the menu disappears.

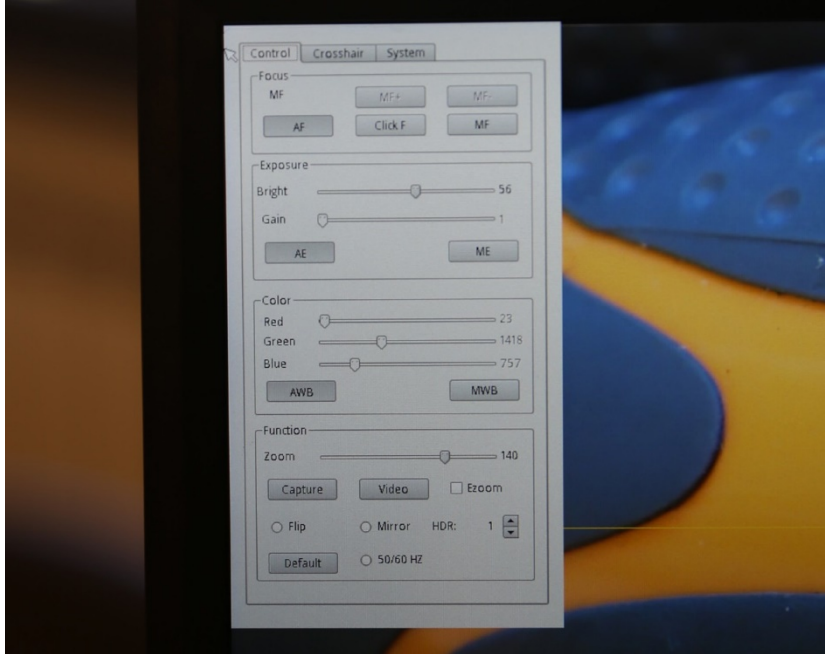

#### **1. "Control" Menu**

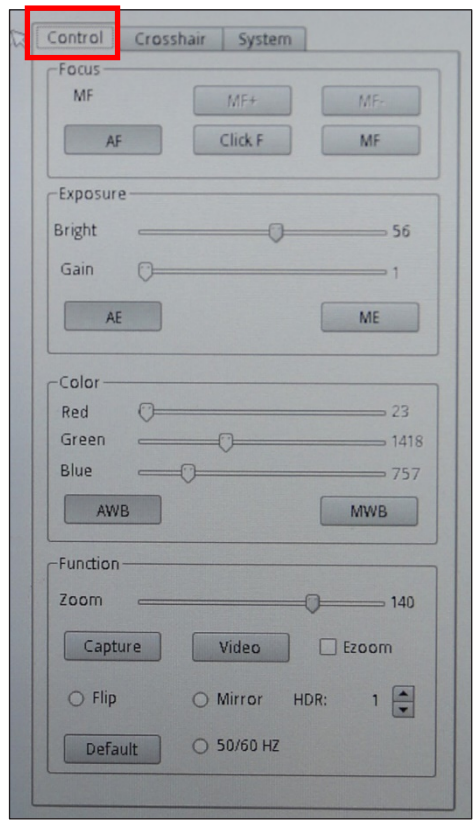

The "**Control**" panel is divided into different sections related to the various camera controls.

1.1 "**Focus**" section controls the focusing of the camera.

It is possible to work either in autofocus (AF) or manual focus (MF).

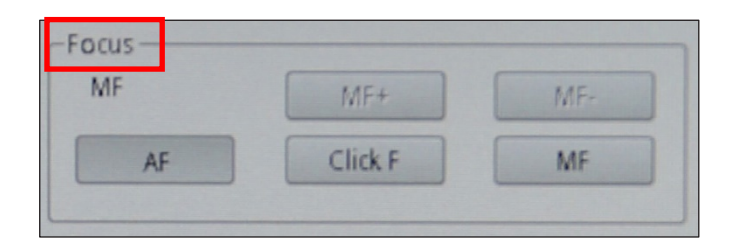

Clicking on "**AF**" camera will work in autofocus mode.

It will be sufficient to position the subject to be observed in front of the camera lens and the focus will be obtained in less than 1 second.

The autofocus will be independent of the optical or digital zoom value of the camera: the camera must have enough contrast in the sample to be observed.

In the case of objects with low contrast, it is possible that the camera cannot get the focus. In this case we recommend using manual focus.

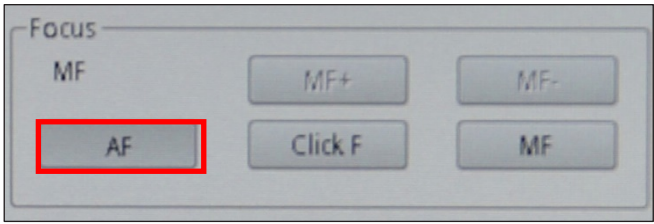

Clicking on "**MF**" camera will work in manual focus mode. Activation of the MF button automatically activate the keys "**MF+**" e "**MF-**", with which you can act on focusing the camera without having to act on the mechanical support, simply by using the mouse.

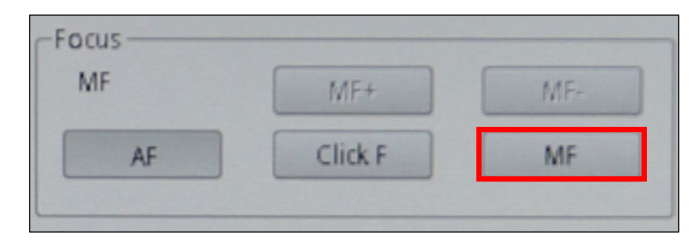

Clicking on "**Click F**" the camera is taught which is the optimal focus for the sample that is being observed. From now on, any movement that will be made on the sample or any change in zoom will have to be compensated again with a new focus.

If you work in "AF" mode, this operation will not be necessary.

1.2 "**Exposure**" section controls the exposure time and the brightness of the camera.

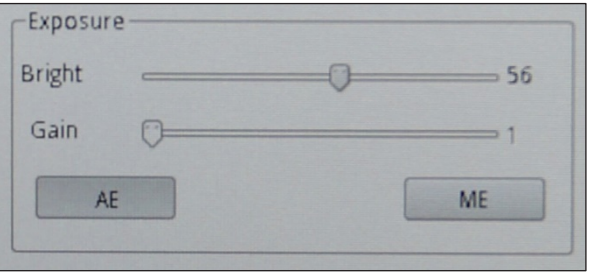

The camera can work in automatic exposure. By activating the "**AE**" function, the camera works completely automatically. In this case it is not possible to act on the parameters of the camera, therefore in situations of insufficient lighting it is possible that the camera cannot provide optimal image quality.

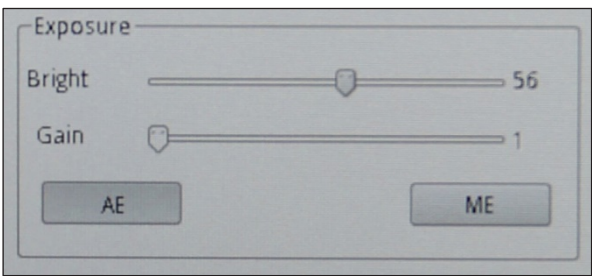

By activating the "**ME**" the camera works manually. It is therefore necessary to act on the camera parameters to adapt the exposure time to the lighting condition of the sample.

Moving the slider relative to "**Bright**" increases or decreases the exposure time of the camera. Depending on the amount of light that is used to illuminate the sample under examination, you will have to move to the right (increase) or to the left (decrease) the cursor to get a perfectly lit image avoiding under or overexposure.

The cursor relative to the "**Gain**" commands the so-called "gain" of the camera. The gain is a function that allows you to increase the sensitivity of the camera for shooting in low light. This obviously increases the background noise.

1.3 "**Color**" section controls the color rendering of the camera.

Activating the "**AWB**" function uses automatic white balance. Place a blank sheet of paper in front of the camera sensor and click "**AWB**". The camera adjusts the colors output from the camera to the color temperature of the scene being shot.

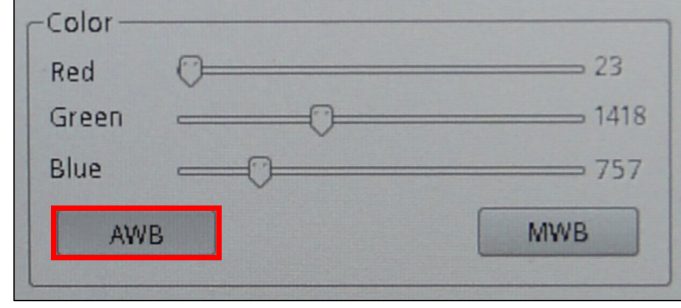

Activating the "**MWB**" function uses manual white balance. In this case it is necessary to move the sliders related to Red, Green and Blue to obtain a faithful reproduction of what is being observed.

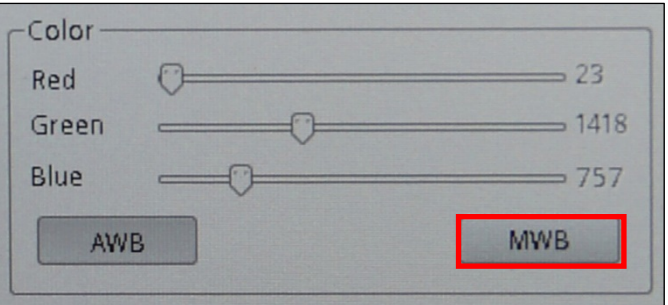

1.4 "**Function**" section controls the image display on the monitor.

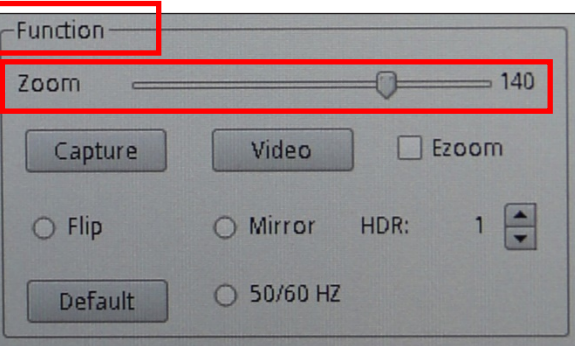

The "**Zoom**" cursor allows to vary the magnification of the projection to the monitor of the framed object.

It is possible to change the zoom factor (optical zoom) from 1x to 14x both by acting on the cursor in the "Control" panel or by acting on the zoom bar located at the bottom right of the monitor.

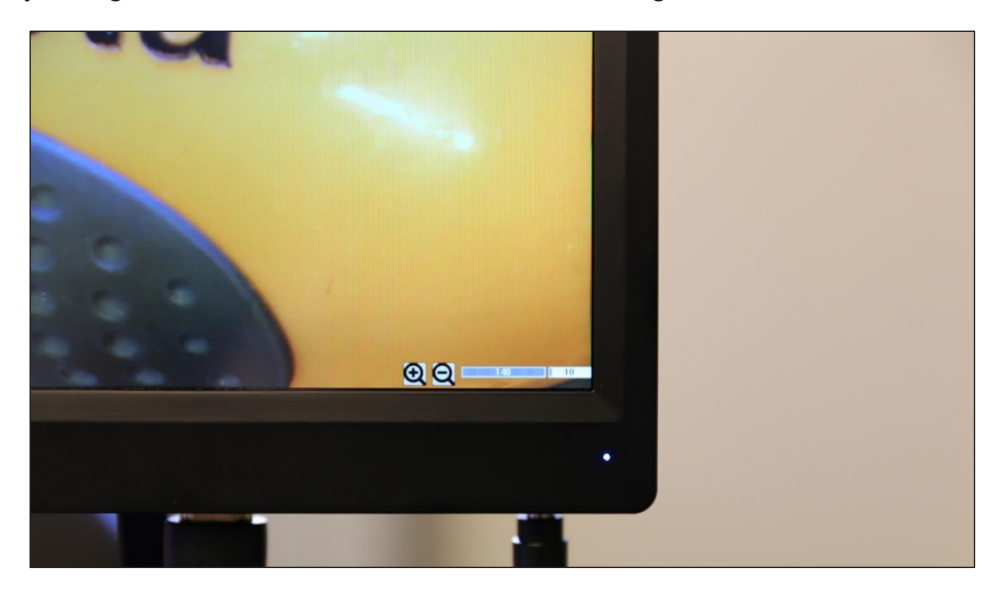

The camera also allows you to use an electronic zoom (from 1x to 6x), activating the "**Ezoom**" selector.

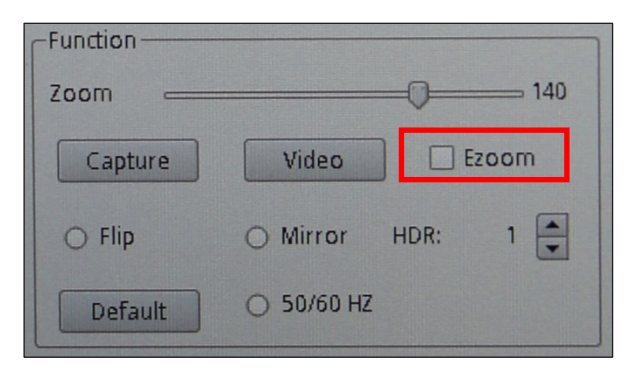

The variation of the electronic zoom factor will occur only and exclusively acting on the buttons at the bottom right of the monitor.

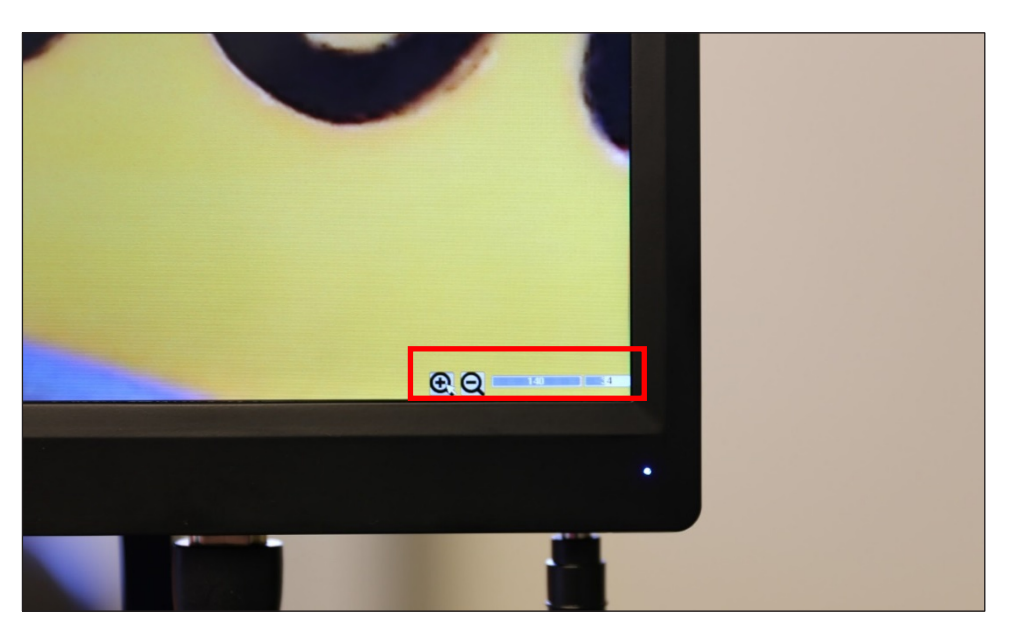

It is possible to capture single images or videos simply by clicking on the "**Capture**" button for single images or on "**Video**" for movie sequences of desired length.

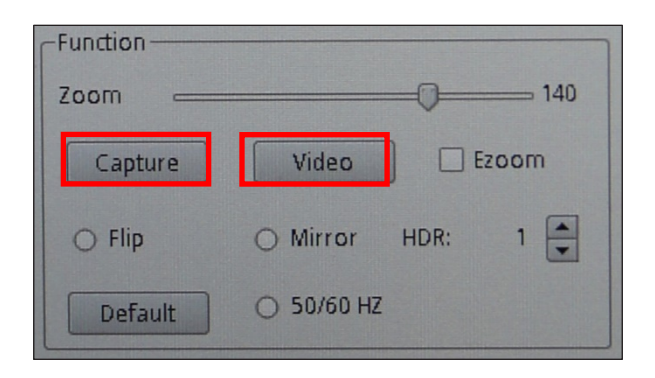

The "**Flip**" function flips the framed image vertically, while the "**Mirror**" function horizontally flips it. This is useful for making what is observed in the camera consistent with the real object.

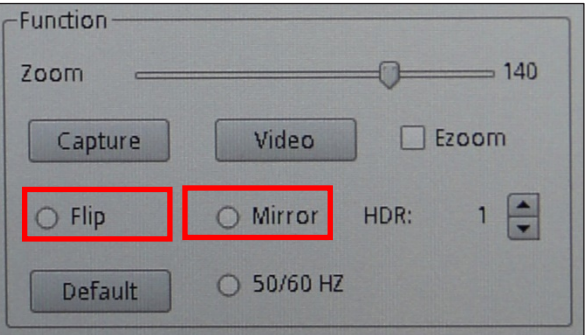

The "**HDR**" function (High Dynamic Range) optimizes the image quality in the case of subjects with very clear framed areas together with very dark areas. Often in these conditions the camera favors or clear areas (omitting the dark areas making them black) or dark areas (with a consequent overexposure of the light areas, making them almost white).

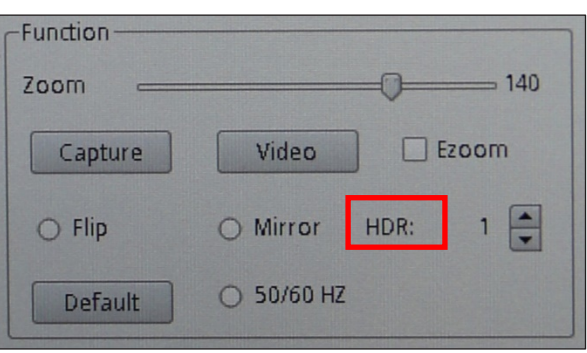

An "**HDR**" setting of 0 indicates that the camera will acquire a single image and store it. Increasing the number (max 3) the camera acquires 3 images at different exposures (usually one uderexposed , one with optimal exposure and one overexposed), combines them to optimize the different zones with different lighting and creates a single image at exposure "virtually correct".

The "**50 / 60Hz**" function is used to eliminate flickering of the image due to the power supply frequency.

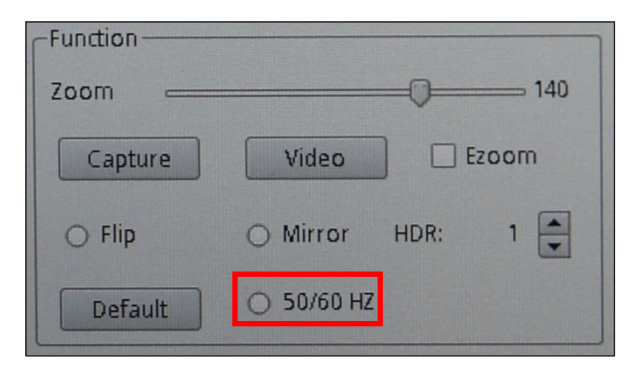

The "**Default**" key resets all the settings made and restores the factory settings.

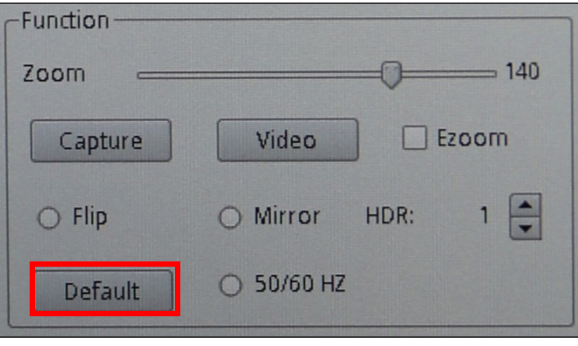

#### 2. **"Crosshair" Menu**

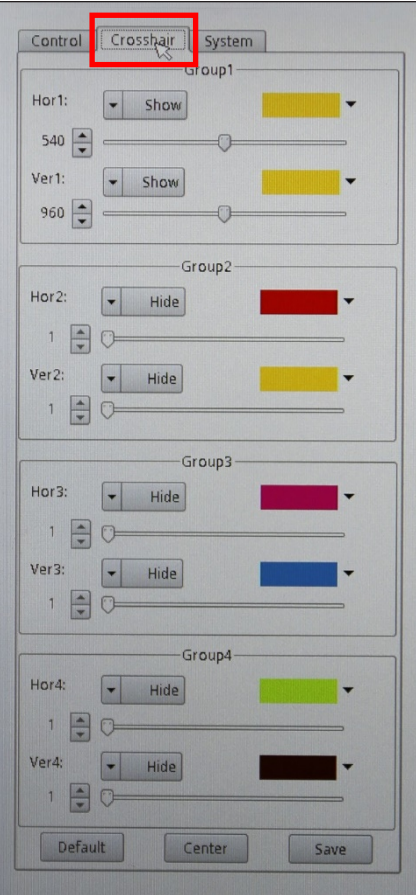

Up to 4 sets of horizontal or vertical rows can be superimposed on the monitor.

These lines can be placed anywhere on the monitor by simply dragging the cursor relative to the desired line.

The lines can be projected with different colors in order to be easily visible on the monitor, depending on the color of the sample in question.

Clicking with the mouse on the color palette of the desired row opens the context menu, with which you select the color of choice.

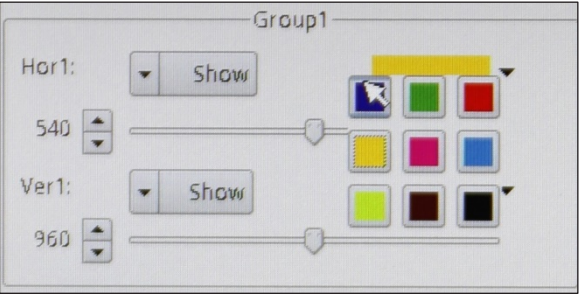

The lines, once traced, can be visible or hidden. Clicking on the "**Show / Hide**" button opens the context menu with which you can view a "**Show**" row or hide it "**Hide**". The lines, if hidden, will not be deleted from memory but simply will not be visible.

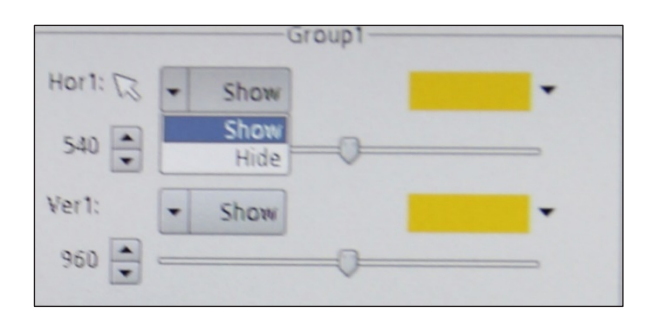

The "**Default**" key resets all the settings made and restores the factory settings.

The "**Center**" button places the lines exactly in the center of the monitor (possibly overlapping the different lines drawn).

The "**Save**" button saves the settings of the placed rows.

#### 3. **"System" Menu**

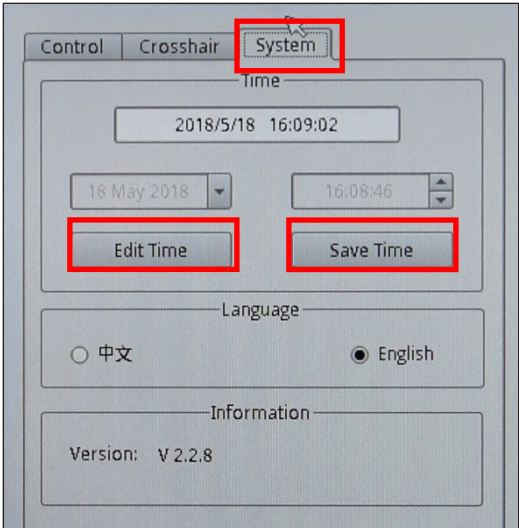

With this menu, the system information of the camera is changed.

The "**Edit Time**" button changes the current date and time, while the "**Save Time**" button saves the settings made just recently.

It is possible to change the menu **Language** from English to Chinese.

The "**Information**" field displays the current version of the software.

## **Equipment disposal**

Art.13 Dlsg 25 july 2005 N°151. "According to directives 2002/95/EC, 2002/96/EC and 2003/108/EC relating to the reduction in the use of hazardous substances in electrical and electronic equipment and waste disposal."

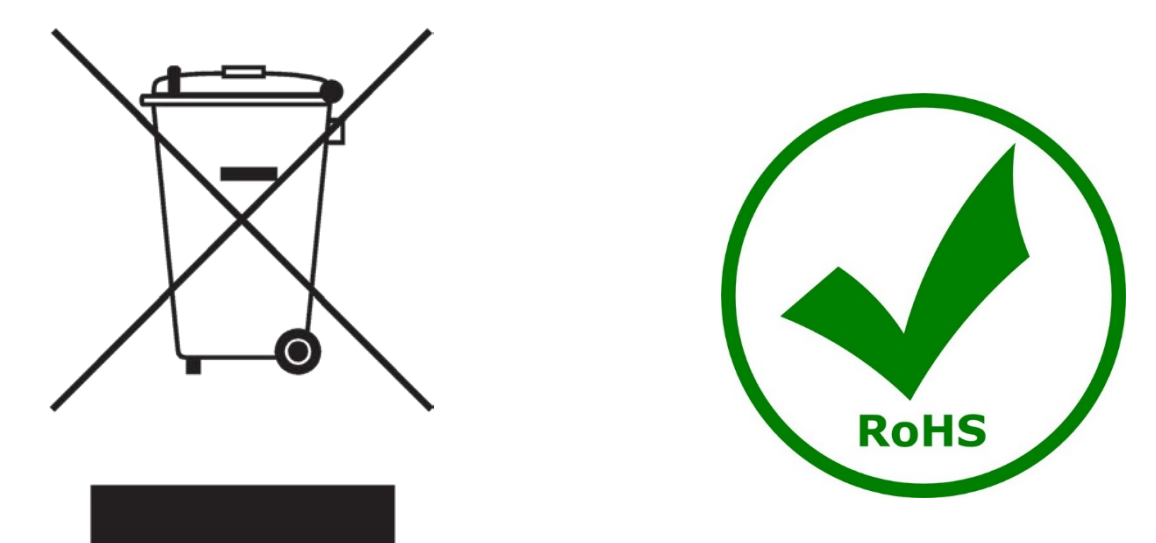

The basket symbol on equipment or on its box indicates that the product at the end of its useful life should be collected separately from other waste.

The separate collection of this equipment at the end of its lifetime is organized and managed by the producer. The user will have to contact the manufacturer and follow the rules that he adopted for end-of-life equipment collection.

The collection of the equipment for recycling, treatment and environmentally compatible disposal, helps to prevent possible adverse effects on the environment and health and promotes reuse and/or recycling of materials of the equipment.

Improper disposal of the product involves the application of administrative penalties as provided by the laws inforce.

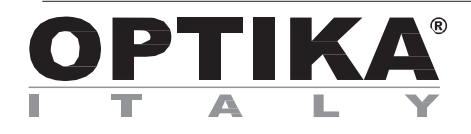

#### **INSPECTION SYSTEMS Series**

# **MANUALE DI ISTRUZIONI**

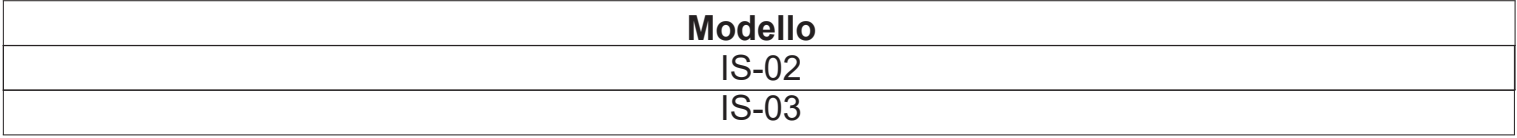

 Version: 1 Issued: 1.0.0

 $C \in$ 

### **SOMMARIO**

- **1. Avvertenze**
- **2. Utilizzo previsto**
- **3. Contenuto**
- **4. Panoramica**
- **5. Assemblaggio**
- **6. Uso del sistema**
	- **6.1 Uso della base (IS-02)**
	- **6.2 Uso della base (IS-03)**
	- **6.3 Uso della telecamera (C-HAF)**
	- **Smaltimento**

#### **1. Avvertenze**

Questo microscopio è uno strumento scientifico di alta precisione, progettato per durare a lungo con una minima manutenzione; la realizzazione è secondo i migliori standard ottici e meccanici, per poter essere utilizzato quotidianamente. Vi ricordiamo che questo manuale contiene informazioni importanti per la sicurezza e per la manutenzione dello strumento, e deve quindi essere messo a disposizione di coloro che lo utilizzeranno. Decliniamo ogni responsabilità derivante da un utilizzo dello strumento non indicato nel presente manuale.

### **2. Utilizzo previsto**

Solo per ricerca. Non è previsto alcun utilizzo di questo strumento per uso diagnostico.

#### **3. Contenuto**

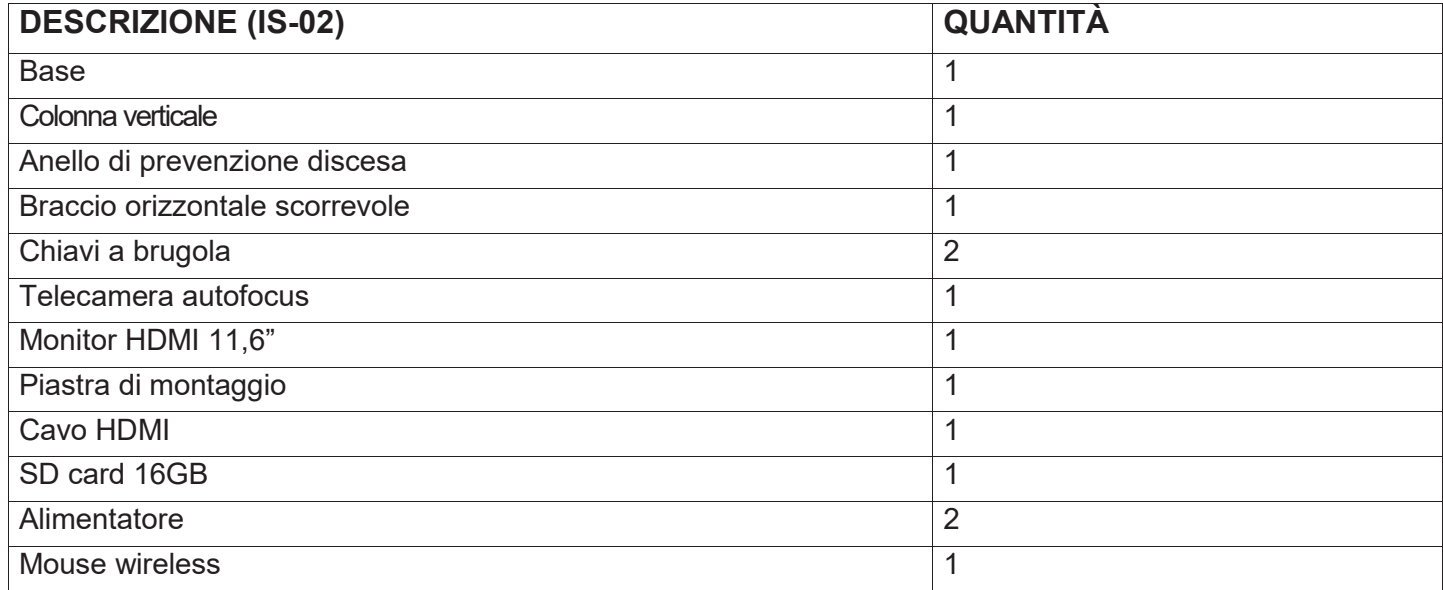

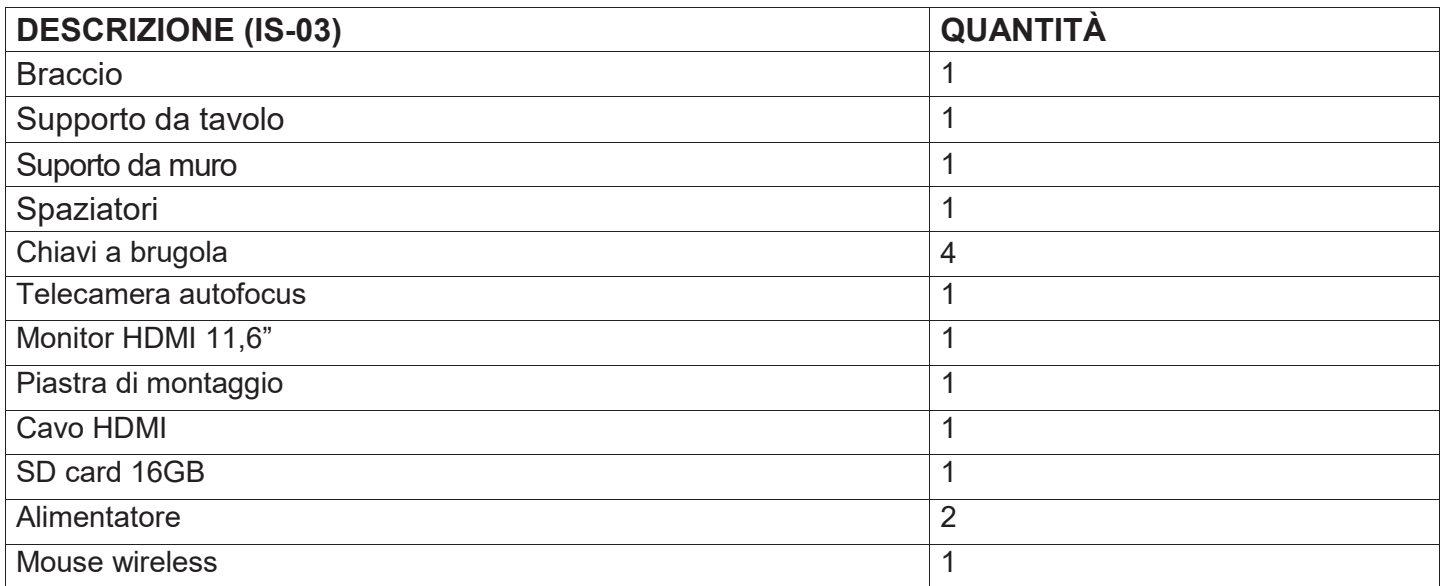

## **4. Panoramica**

**(IS-02)**

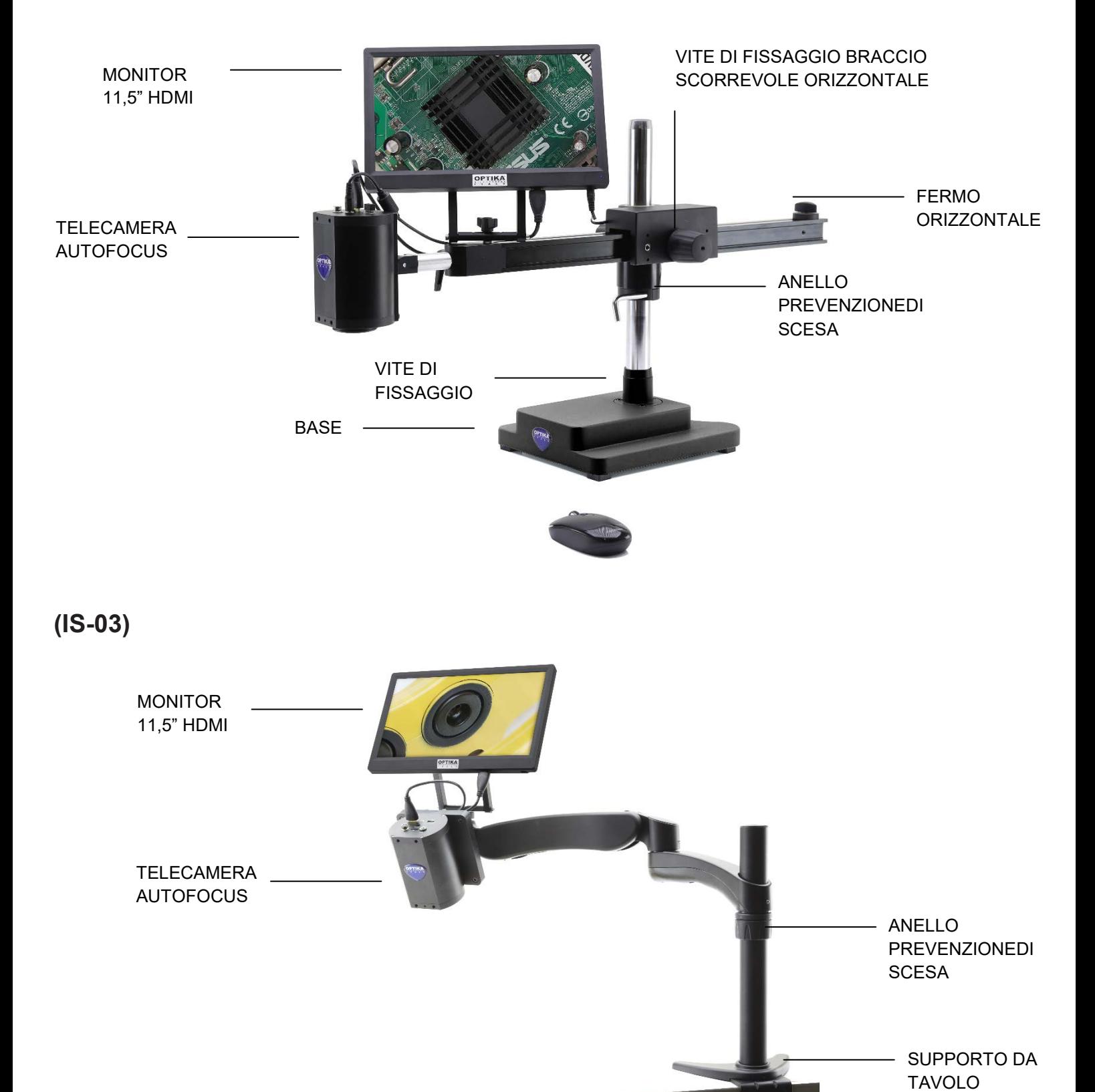

**(IS-03)**

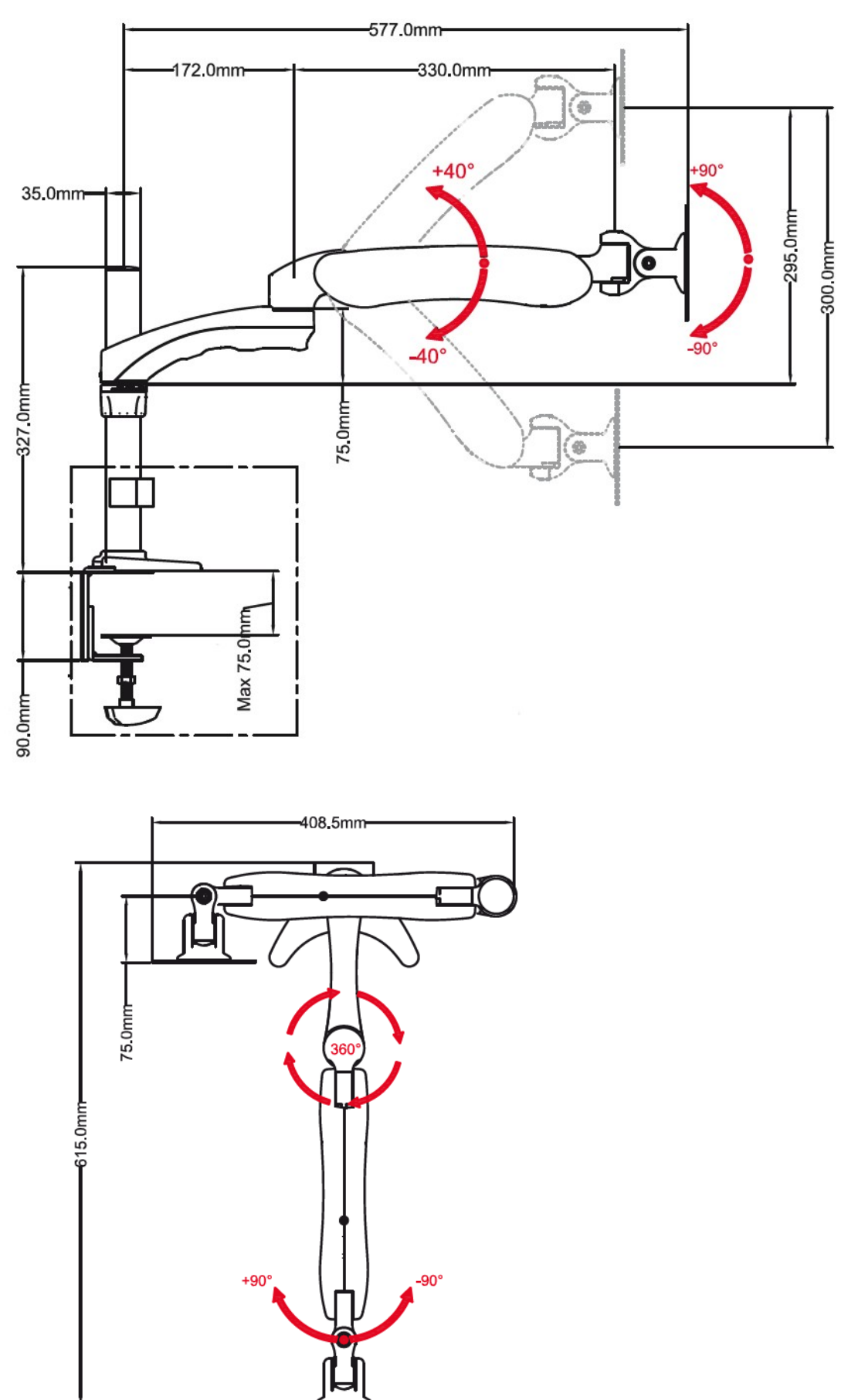

Ŀ  $-117$ mm **(C-HAF)**

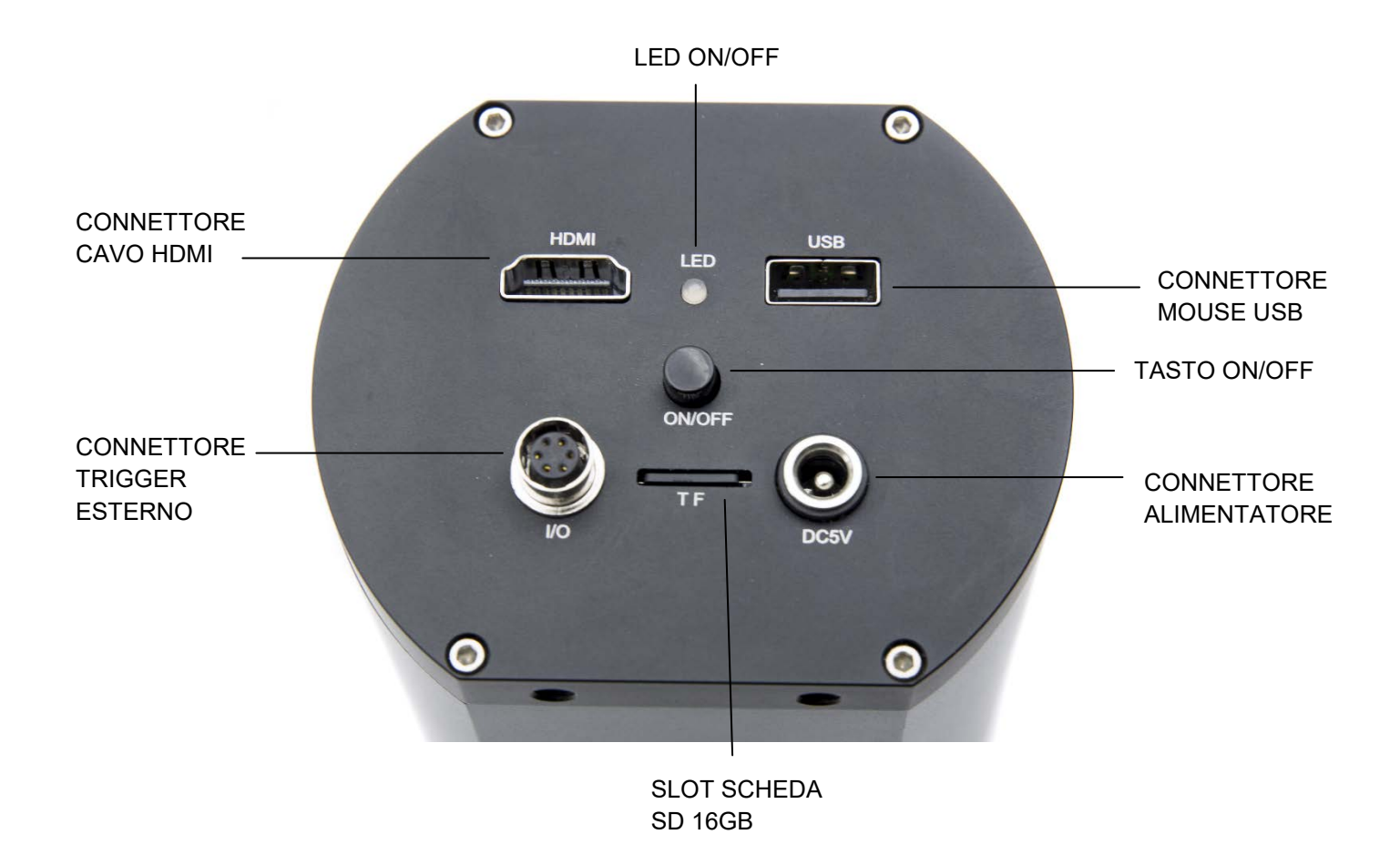

# **5. Assemblaggio (IS-02)**

- 1. Avvitare la colonna alla base. (Fig. 1)<br>2. Serrare la vite per fissare la colonna. (Fig.
- 2. Serrare la vite per fissare la colonna. (Fig. 2)<br>3. Inserire l'anello di prevenzione discesa. (F
- 3. Inserire l'anello di prevenzione discesa. (Fig. 3)<br>4. Inserire il braccio orizzontale e bloccarlo con la
- 4. Inserire il braccio orizzontale e bloccarlo con la manopola di fissaggio (Fig. 4 & 5)

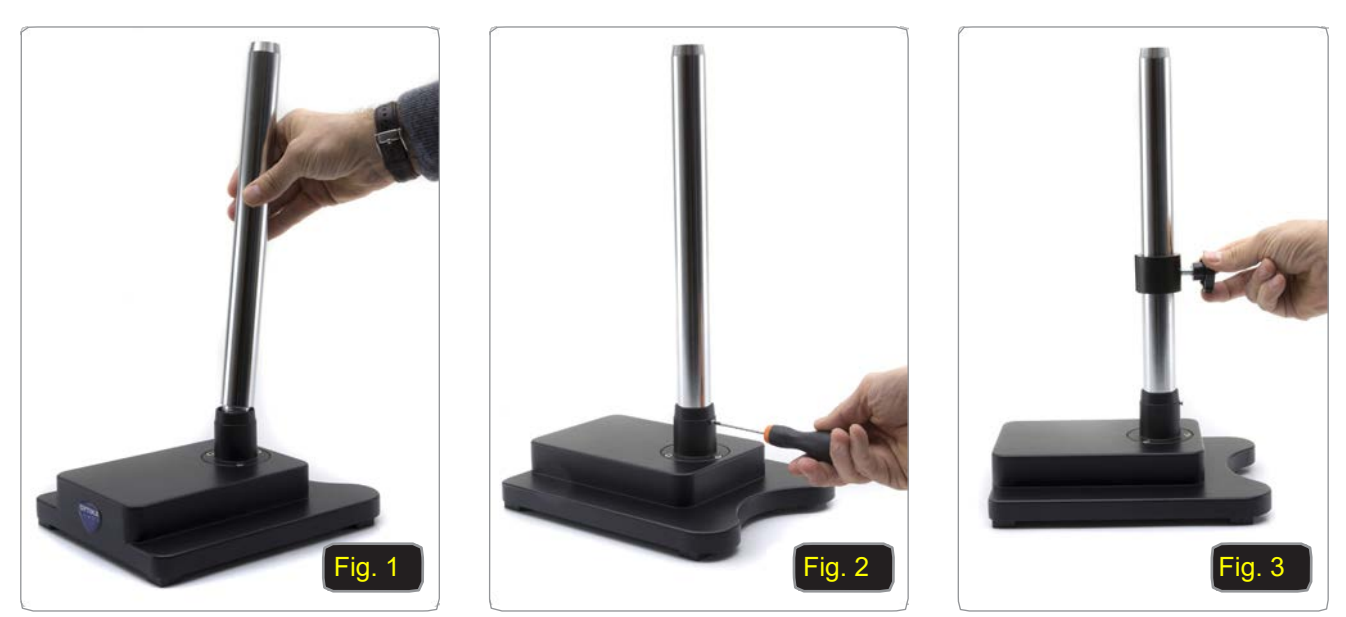

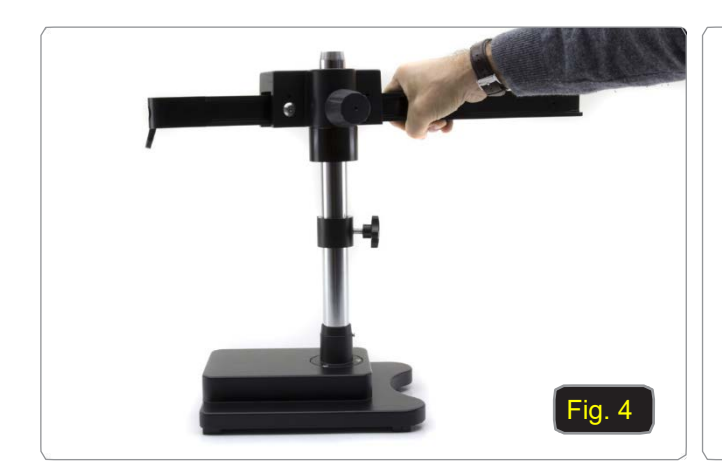

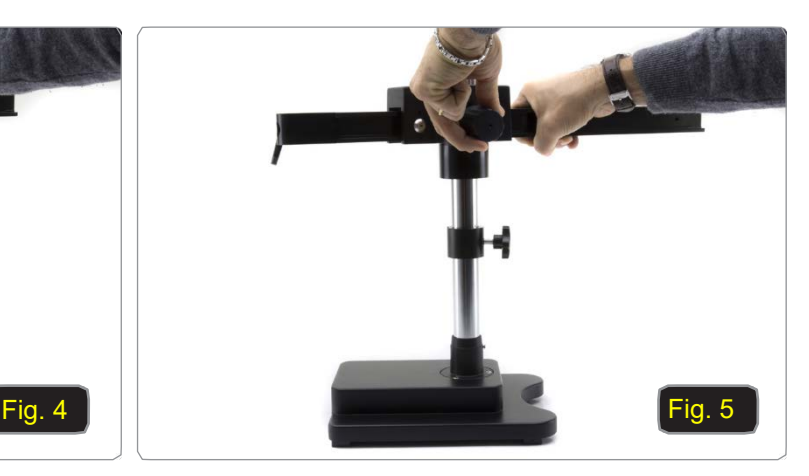

5. Collegare la telecamera al suo supporto. Utilizzando le viti in dotazione montare la piastra di fissaggio al pannello posteriore della telecamera (Fig. 6)

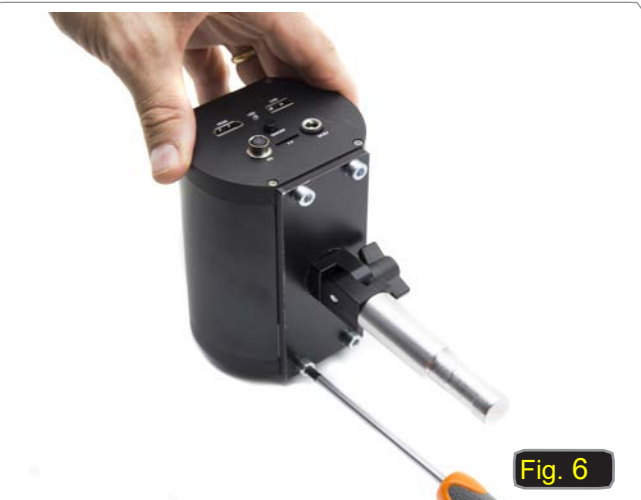

6. Inserire la parte posteriore del supporto della telecamera (il perno rotondo nero) ① (Fig. 7) nel foro al termine del braccio orizzontale e serrare la manopola  $(2)$ . (Fig. 8).

- 7. Installare il monitor HDMI usando il supporto e le viti in dotazione.
- 8. Inserire la vite di fissaggio nel supporto del monitor, quindi avvitarla nel foro filettato del braccio orizzontale. (Fig. 8)

9. Collegare il cavo HDMI dalla camera al monitor, inserire la scheda SD nella fessura, collegare il mouse USB, quindi collegare gli alimentatori (camera e monitor). (Fig. 9)

10. Premere il tasto "ON/OFF" per accendere la telecamera. Il LED passerà da rosso a blu. (Fig. 10)

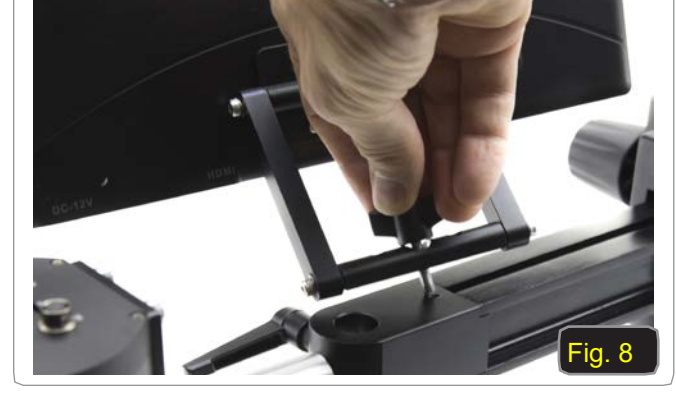

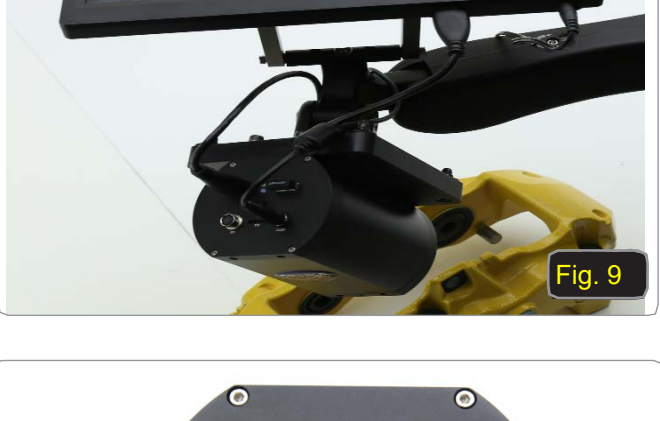

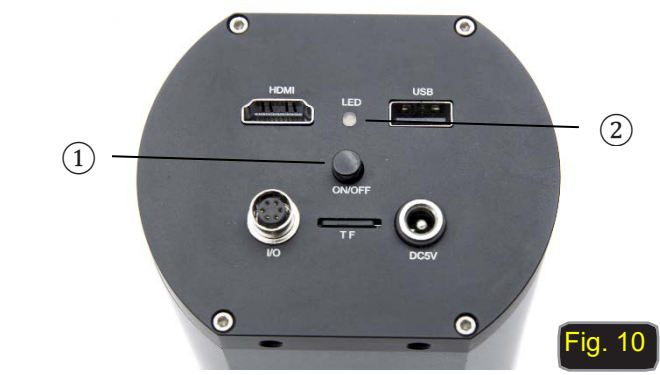

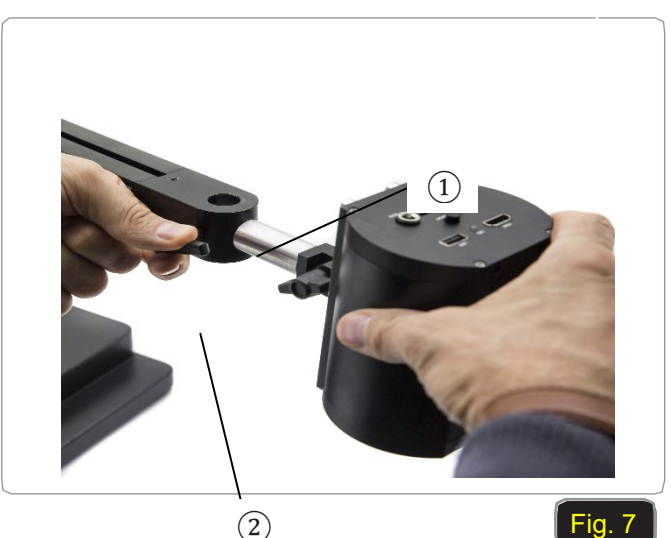

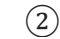

## **5. Assemblaggio (IS-03)**

1. Montare la telecamera sul braccio di supporto utilizzando le viti e le chiavi a brugola in dotazione. (Fig. 11)

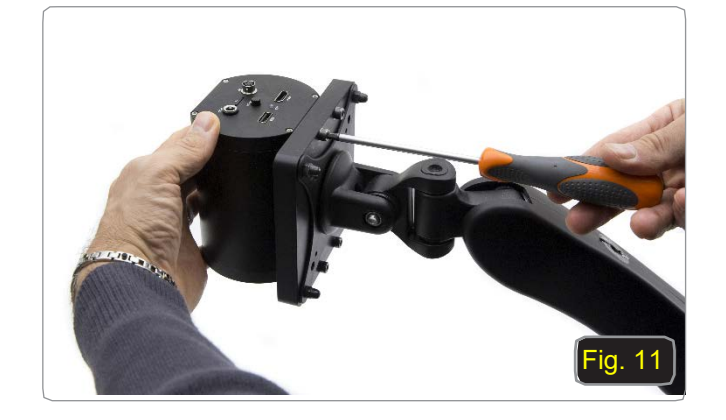

2. Installare il monitor HDMI sul braccio utilizzando le viti e le chiavi a brugola in dotazione.(Fig. 12)

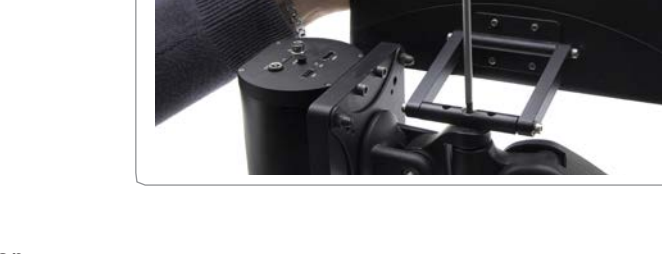

3. Collegare il cavo HDMI dalla camera al monitor, inserire la scheda SD nella fessura, collegare il mouse USB, quindi collegare gli alimentatori (camera e monitor). (Fig. 13)

4. Premere il tasto "ON/OFF" per accendere la telecamera. Il LED passerà da rosso a blu. (Fig. 14)

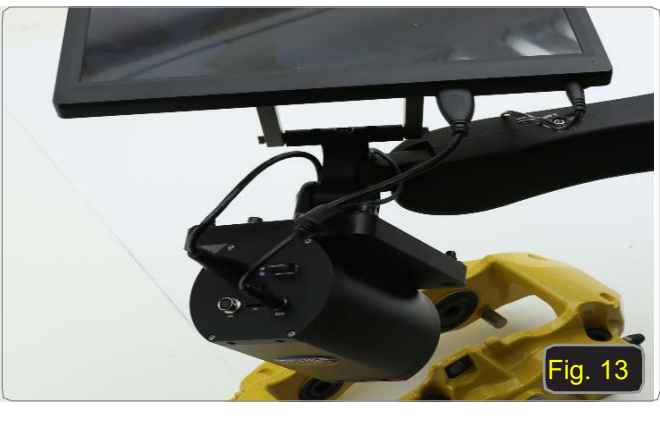

Fig. 12

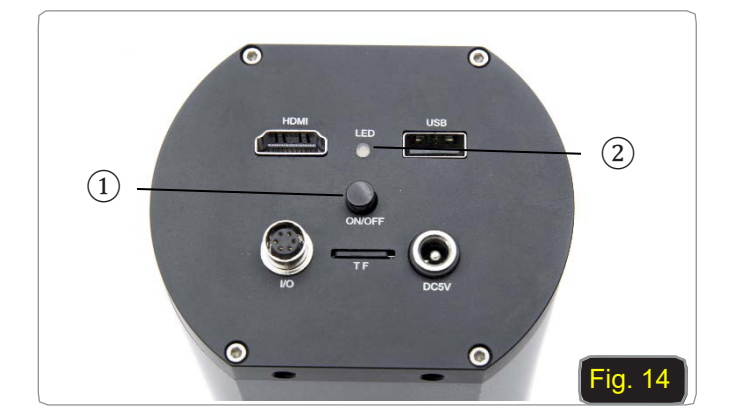

#### **Installazione a tavolo**

1. Regolare l'altezza della pinza da tavolo  $(2)$  in base alla superficie del tavolo. (Fig. 15)

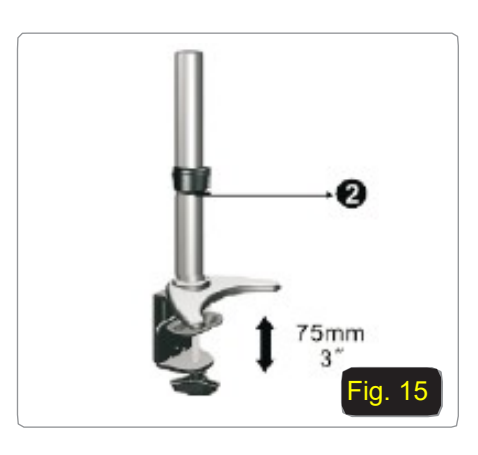

2. Montare la pinza da tavolo ② al bordo del banco nella posizione desiderata. Per sicurezza tenere con le mani la pinza da tavolo finché non sia completamente chiusa e la tenuta sia sicura.

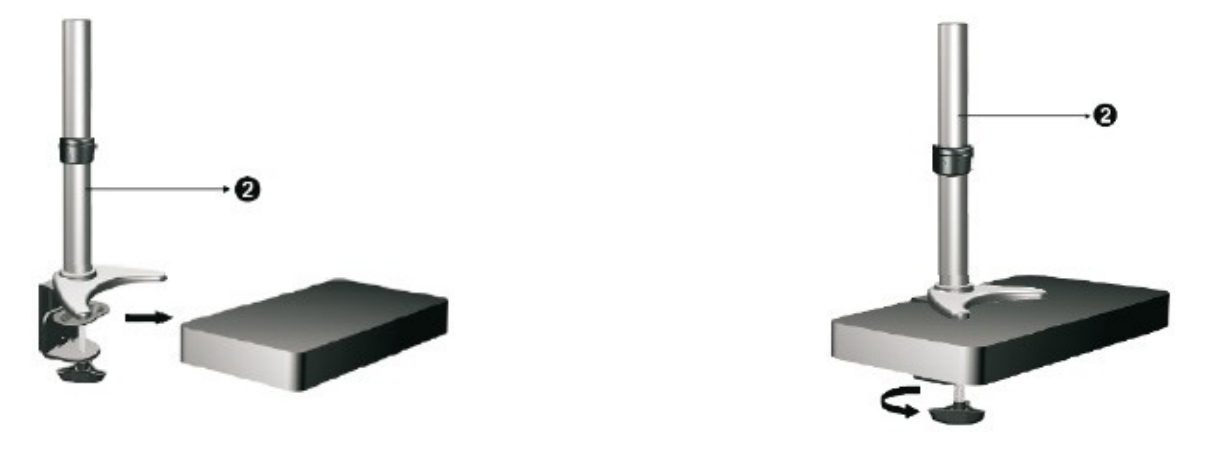

3. Posizionare l'anello all'altezza desiderata, sarà necessario allentare l'anello come mostrato. Stringere con le mani fino a che sarà fissato in modo sicuro.

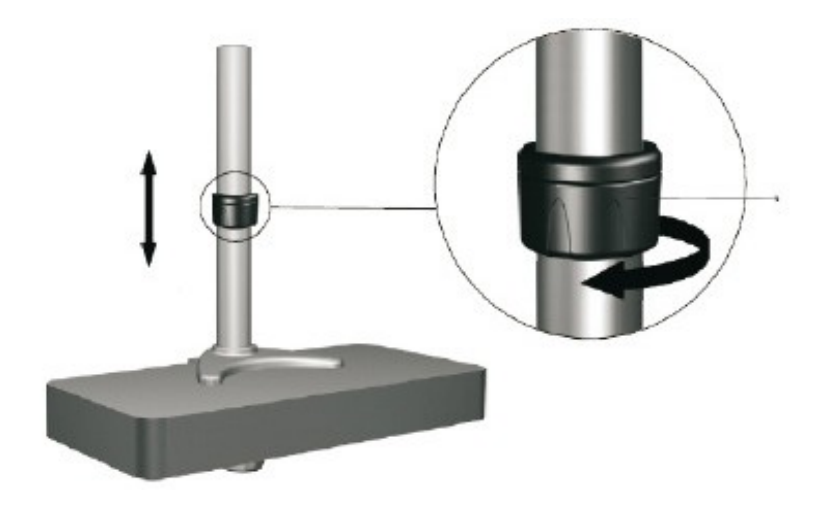

## **6.1 Uso della base (IS-02)**

Muovere il braccio orizzontale (Fig. 16). Allentare la vite di blocco posta sul lato sinistro del braccio orizzontale ①.

Il braccio può essere allungato o accorciato in funzione delle specifiche esigenze. (Fig. 17)

Impostare il fermo orizzontale. (Fig. 18) Allentare la manopola di fissaggio del fermo ② e spostarlo in una posizione adatta alle necessità dell'operatore. Serrare la vite di fissaggio per impostare il limite di movimento.

Ruotare la telecamera. (Fig. 19-20)

Allentare la manopola di fissaggio (3) e ruotare la camera all'angolo di rotazione desiderato (destra o sinistra), quindi fissare la manopola.

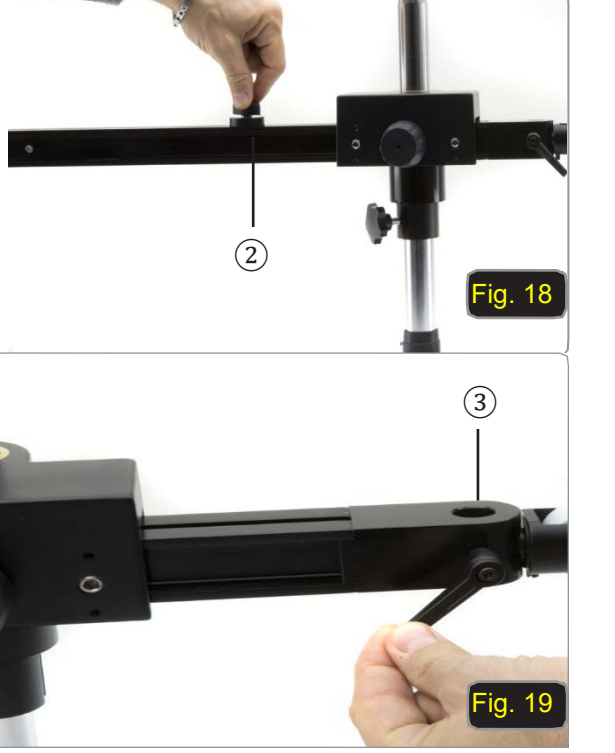

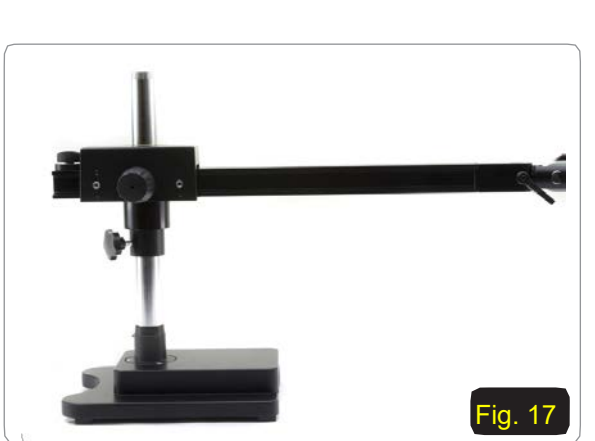

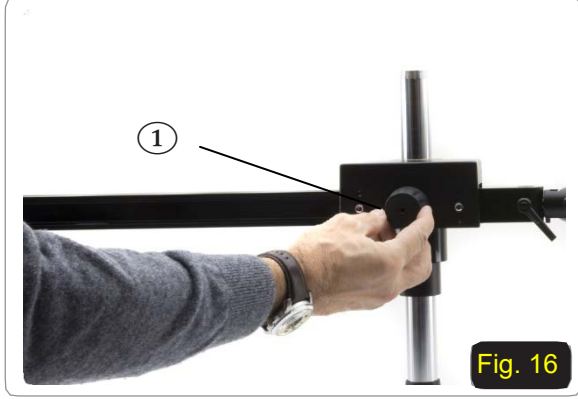

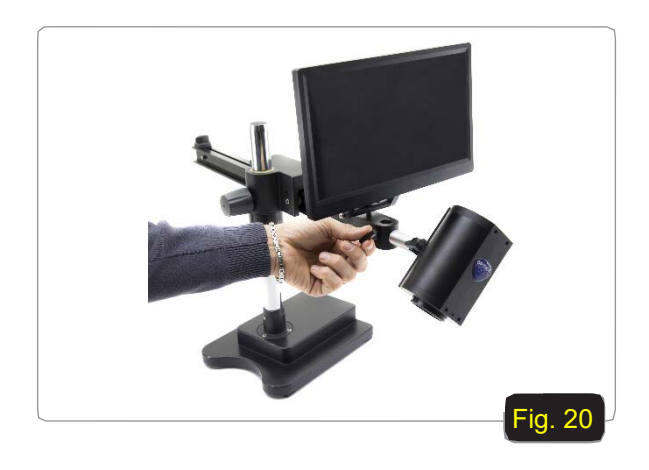

Inclinare la telecamera (Fig. 21) Allentare la vite di blocco e inclinare la telecamera nell'angolo desiderato quindi serrare la vite.

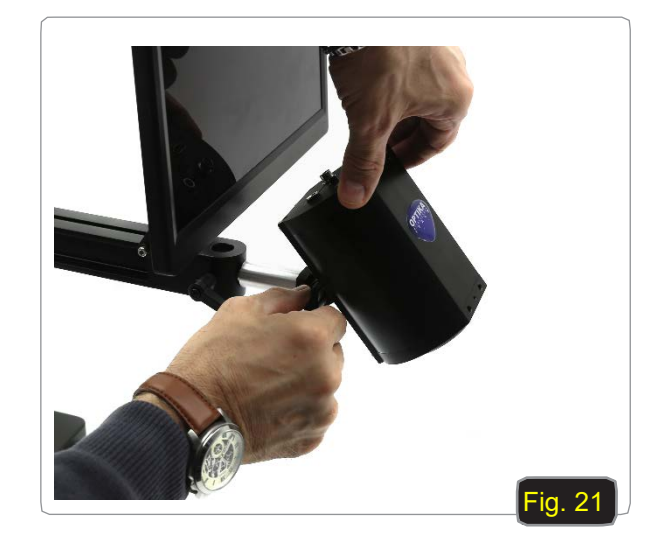

Ruotare il braccio orizzontale. (Fig. 22) Allentare la manopola di fissaggio del braccio orizzontale ④ e ruotare il microscopio.

**► NOTE: una rotazione di 180° della telecamera rispetto alla base potrebbe causare un ribaltamento di tutto il sistema.** 

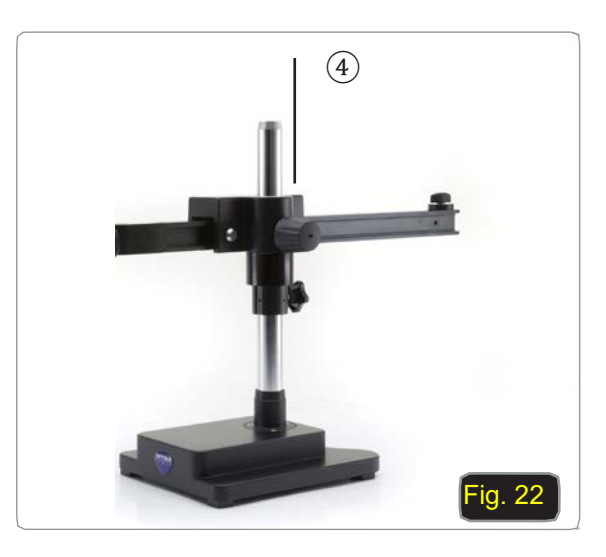

## **6.2 Uso della base (IS-03)**

#### **Regolazione della tensione del braccio**

- 1. Questo strumento è stato sviluppato per poter regolare la resistenza all'inclinazione del braccio sia lateralmente sia dall'alto verso il basso, con un'ampiezza massima di movimento di 90 gradi in entrambe le dire- zioni. E' possibile controllare il livello di resistenza dello snodo del braccio.
- 2. Se lo snodo dell'attacco a muro tende automaticamente a scendere, è possibile sia necessario regolarne la tensione per riportare il vostro microscopio nella posizione desiderata sfruttando l'oscillazione verso l'alto o verso il basso. Questo si può fare utilizzando la chiave a brugola esagonale da 6mm per aumentare la resistenza dello snodo e fissare la posizione, regolare la Vite di Tensione con testa esagonale M5x15mm posizionata ai lati dello snodo utilizzando la chiave a brugola esagonale 6mm.

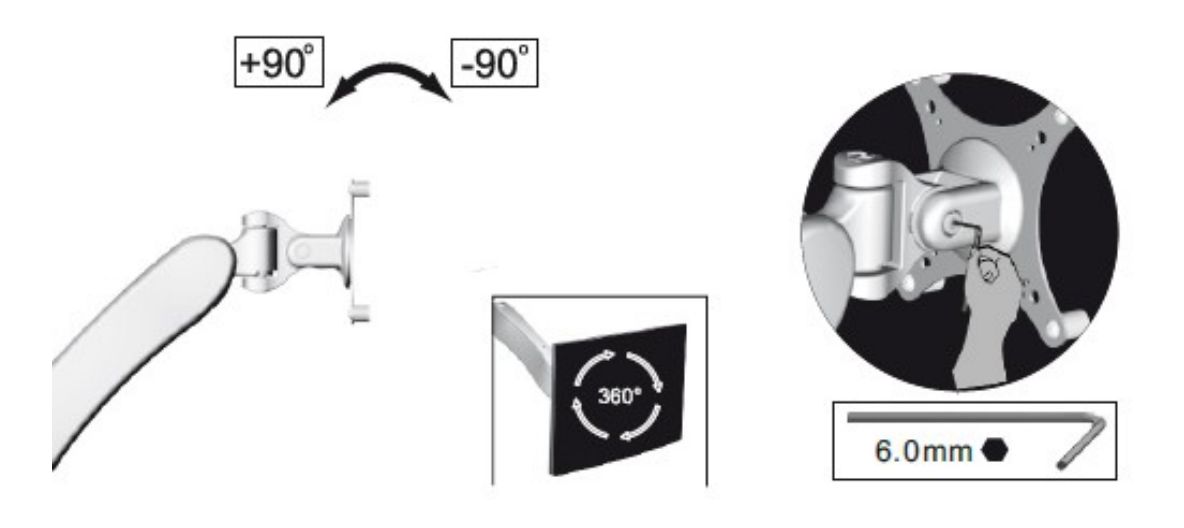

- 3. Per aumentare o diminuire la resistenza dello snodo ruotabile e permettere al microscopio di ruotare lateralmente, regolare la vite di tensione esagonale situata sul lato frontale dello snodo del braccio per fissare la posizione.
- 4. Per aumentare la resistenza, stringere la vite di tensione esagonale M5x15mm utilizzando la chiave a brugola esagonale 4mm in senso orario. Per diminuire la resistenza, allentare la vite di tensione utilizzando la chiave a brugola esagonale fornita ruotando in senso anti-orario.

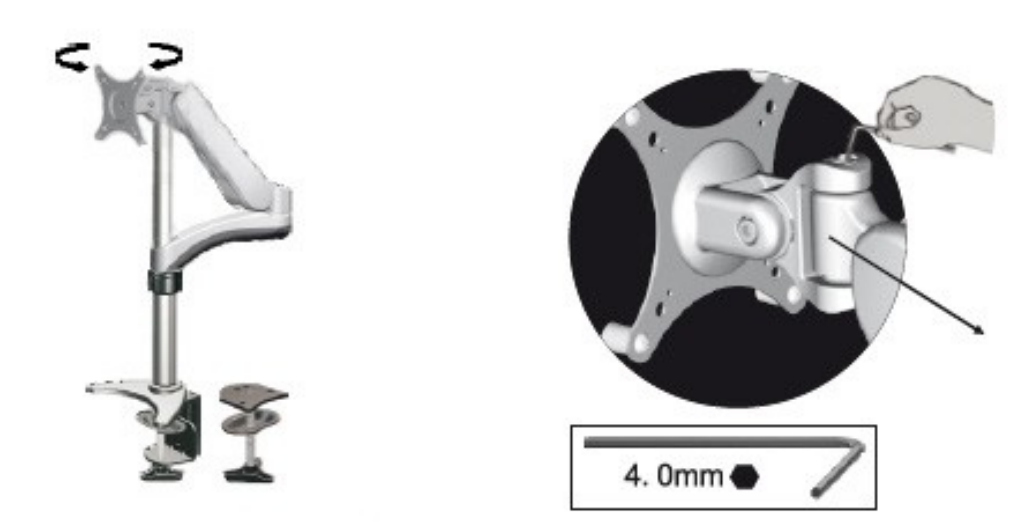

5. Lo strumento può salire o scendere come mostrato. Se tende automaticamente a muoversi lateralmente, è possibile sia necessario regolare la tensione dell'articolazione del braccio per permettere al vostro microscopio di ruotare lateralmente. Questo è possibile utilizzando la chiave a brugola 2,5mm in dotazione.

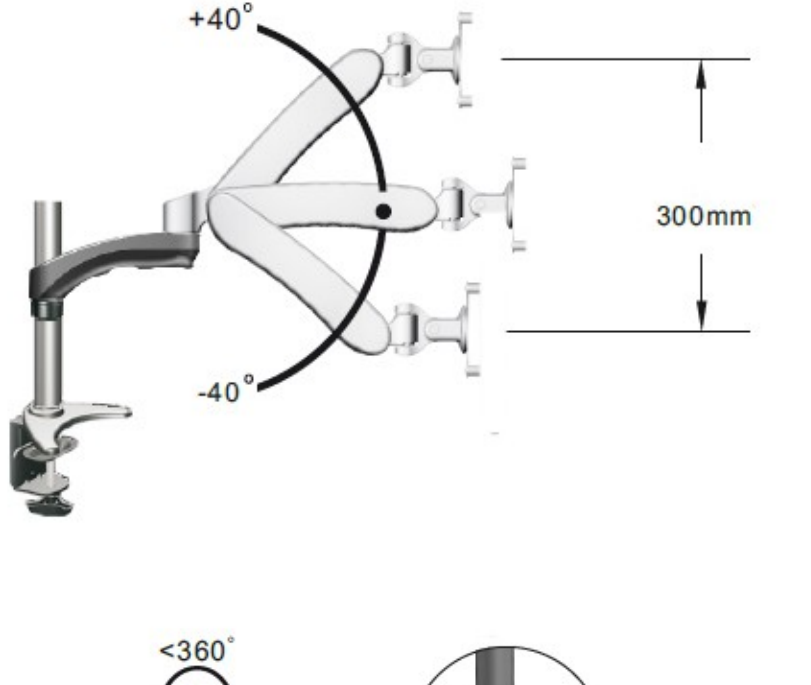

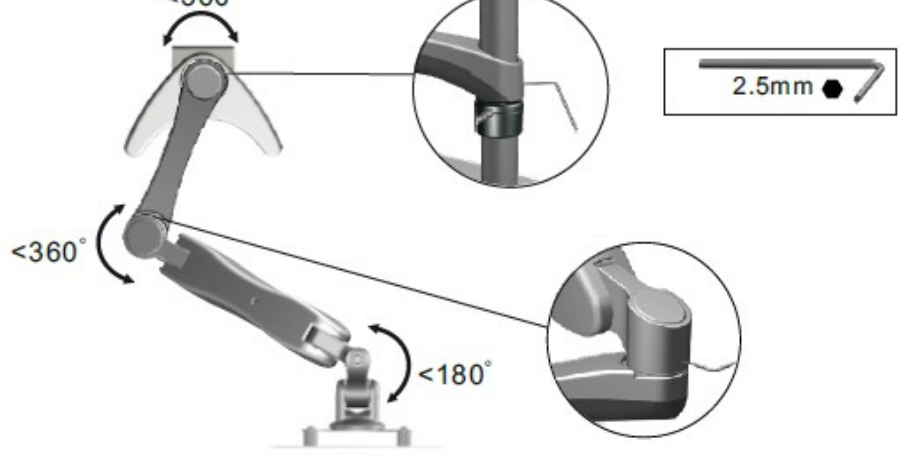

# **6.3 Uso della telecamera (C-HAF)**

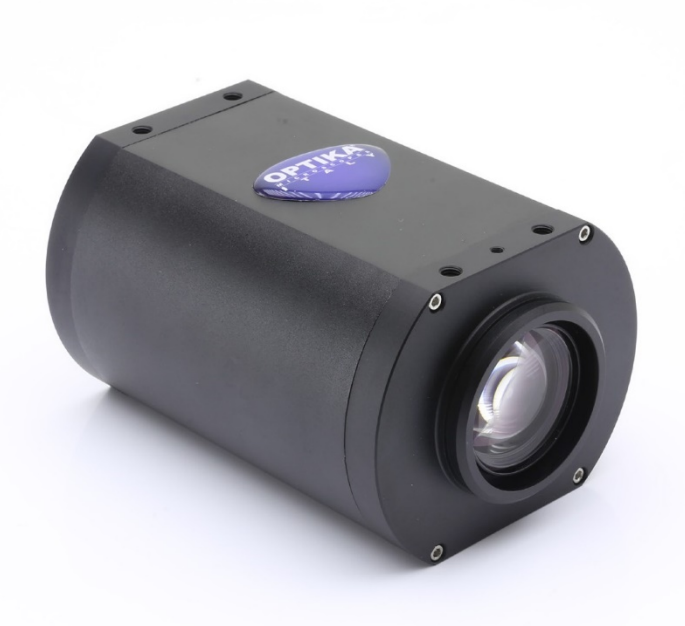

La telecamera è dotata di un menù "on screen" che si attiva quando il cursore del mouse viene posizionato nell'angolo in alto a sinistra del monitor.

Spostando il cursore in una zona diversa il menù scompare.

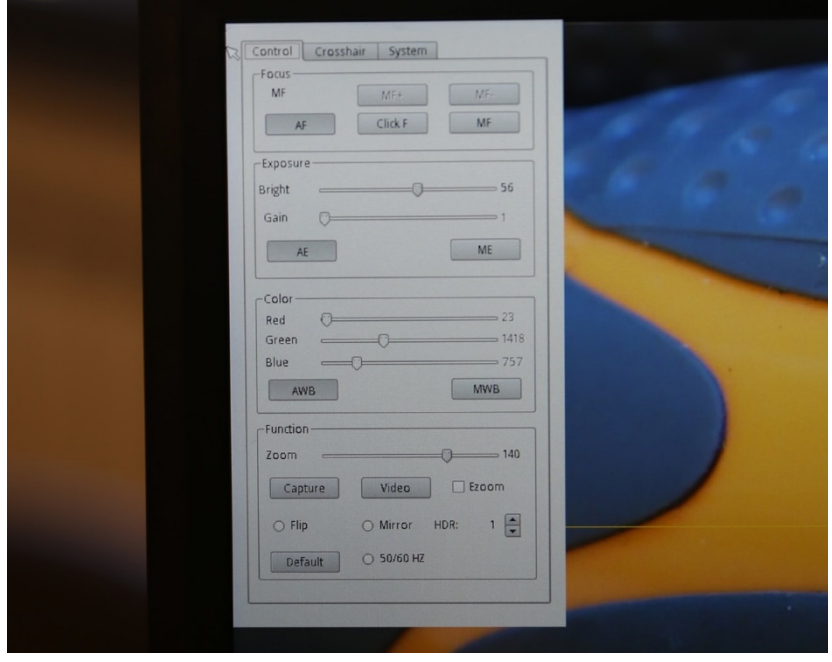

#### **1. Menu "Control"**

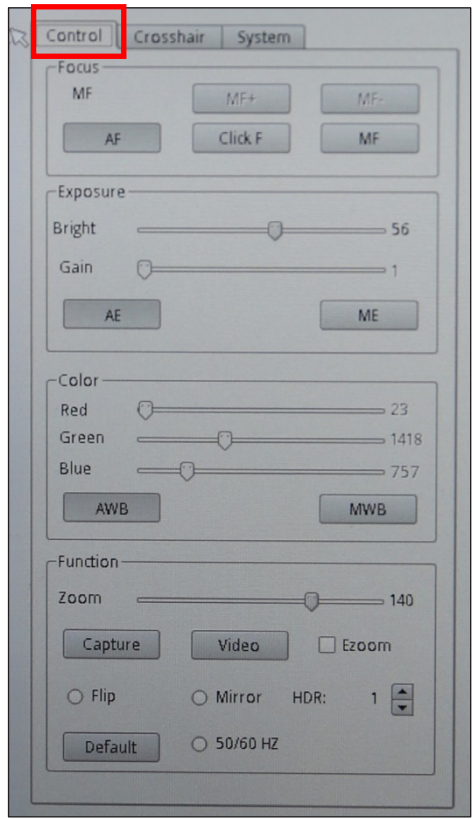

Il pannello "**Control**" è diviso in diverse sezioni relative ai vari comandi della telecamera.

1.1 La sezione "**Focus**" comanda la messa a fuoco della telecamera.

E' possibile lavorare in autofocus (AF) o in fuoco manuale (MF).

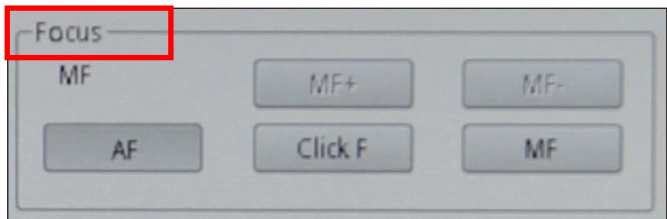

Cliccando su "**AF**" la telecamera lavora in modalità autofocus.

Sarà sufficiente posizionare il soggetto da osservare davanti alla lente della telecamera e il fuoco verrà ottenuto in meno di 1 secondo.

La messa a fuoco automatica sarà indipendente dal valore di zoom ottico o digitale della telecamera: è necessario che la telecamera trovi un sufficiente contrasto nel campione da osservare.

In caso di oggetti con basso contrasto, è possibile che la telecamera non riesca ad ottenere il fuoco. In questo caso si consiglia di utilizzare la messa a fuoco manuale.

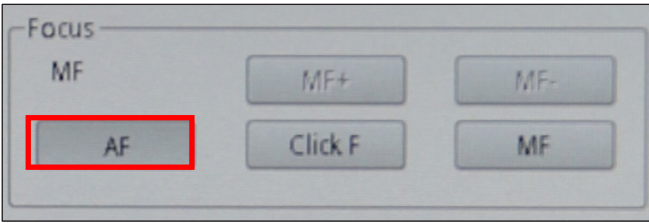

Cliccando su "**MF**" la telecamera lavora in modalità fuoco manuale. L'attivazione del tasto MF attiva in automatico i tasti "**MF+**" e "**MF-**", con i quali è possibile agire sulla messa a fuoco della telecamera senza dover agire sul supporto meccanico, semplicemente utilizzando il mouse.

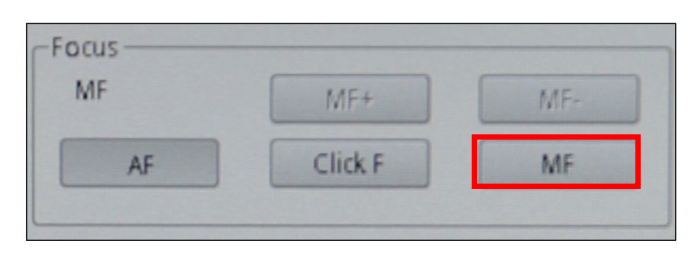

Cliccando su "**Click F**" si insegna alla telecamera quale è la messa a fuoco ottimale per il campione che si sta osservando. Da questo momento, ogni spostamento che si effettuerà sul campione o ogni variazione di zoom dovrà essere nuovamente compensata con una nuova messa a fuoco.

Se invece si lavora in modalità "AF" questa operazione non sarà necessaria.

1.2 La sezione "**Exposure**" comanda il tempo di esposizione e la luminosità della telecamera.

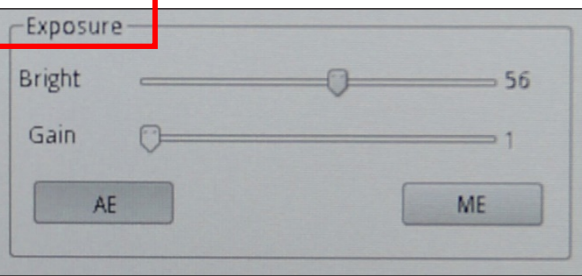

La telecamera può lavorare in esposizione automatica. Attivando la funzione "**AE**" la telecamera lavora in modo totalmente automatico. In questo caso non è possibile agire sui parametri della telecamera, quindi in situazioni di illuminazione non sufficiente è possibile che la telecamera non riesca a fornire una qualità dell'immagine ottimale.

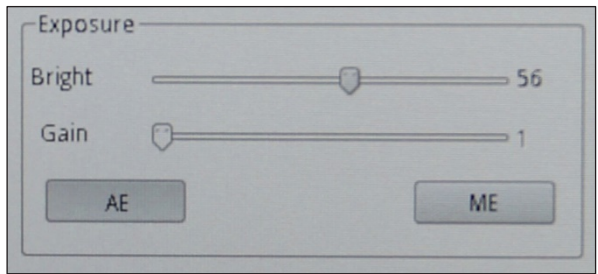

Attivando la funzione "**ME**" la telecamera lavora in modo manuale. E' quindi necessario agire sui parametri della telecamera per adattare il tempo di esposizione alla condizione di illuminazione del campione.

Spostando il cursore relativo a "**Bright**" si aumenta o si diminuisce il tempo di esposizione della telecamera. In funzione della quantità di luce che viene utilizzata per illuminare il campione in esame si dovrà spostare verso destra (aumentare) o verso sinistra (diminuire) il cursore per avere un'immagine perfettamente illuminata evitando sotto o sovraesposizione.

Il cursore relativo al "**Gain**" comanda il cosiddetto "guadagno" della telecamera. Il guadagno è una funzione che permette di aumentare la sensibilità della telecamera per riprese in luce scarsa. Questo, ovviamente, aumenta il rumore di fondo.

1.3 La sezione "**Color**" comanda la resa cromatica della telecamera.

Attivando la funzione "**AWB**" si utilizza il bilanciamento del bianco automatico. Posizionare un foglio di carta bianco di fronte al sensore della telecamera e cliccare "AWB". La telecamera adatta i colori in uscita dalla telecamera alla temperatura di colore della scena ripresa.

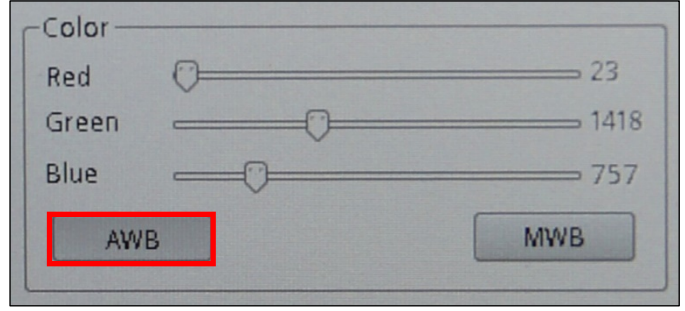

Attivando la funzione "**MWB**" si utilizza il bilanciamento del bianco manuale. In questo caso è necessario spostare i cursori relativi al Red, Green e Blue per ottenere una riproduzione fedele di quanto si sta osservando.

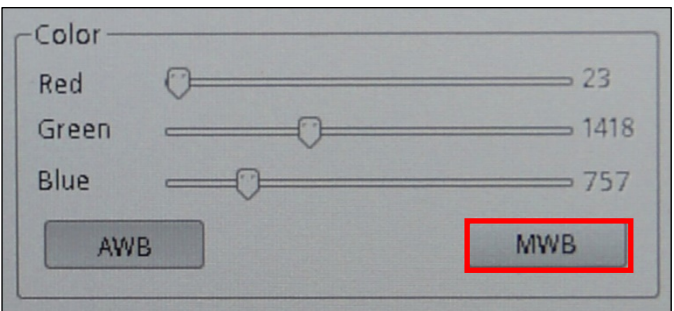

1.4 La sezione "**Function**" comanda la visualizzazione dell'immagine a monitor.

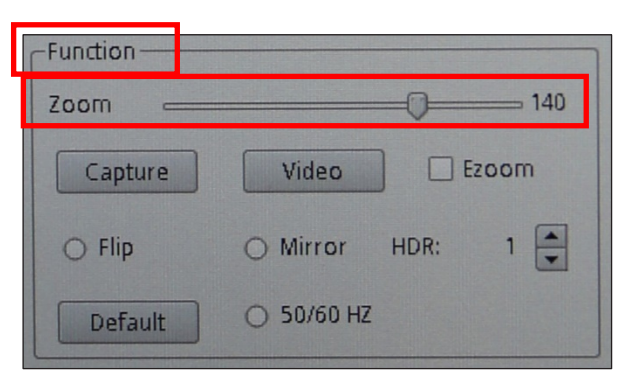

Il cursore "**Zoom**" permette di variare l'ingrandimento della proiezione a monitor dell'oggetto inquadrato.

E' possibile variare il fattore zoom (zoom ottico) da 1x a 14x sia agendo sul cursore nel pannello "Control" sia agendo sulla barra zoom posta in basso a destra del monitor

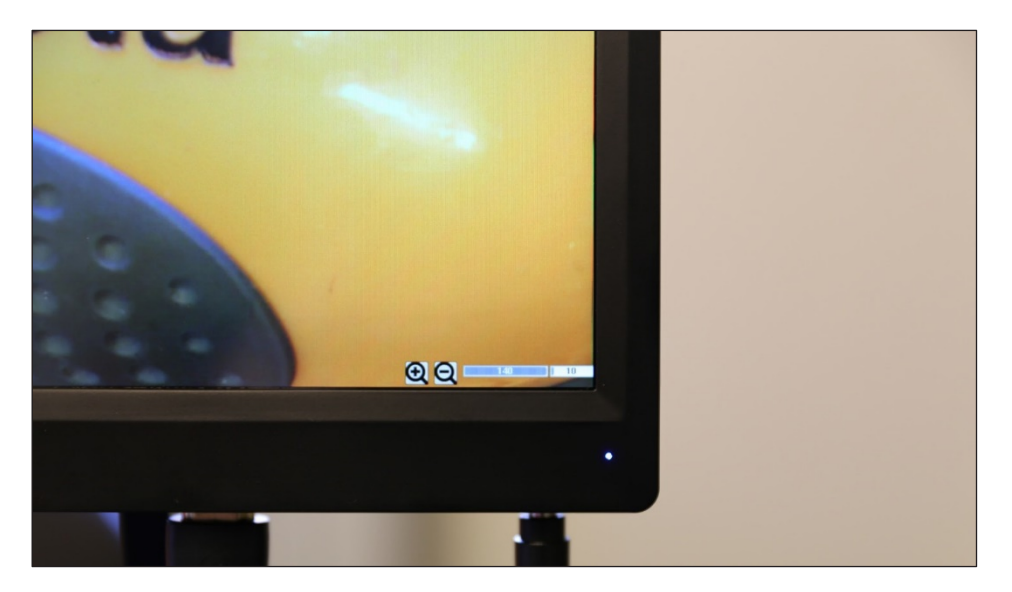

La telecamera consente inoltre di utilizzare un zoom elettronico (da 1x a 6x), attivando il selettore "**Ezoom**".

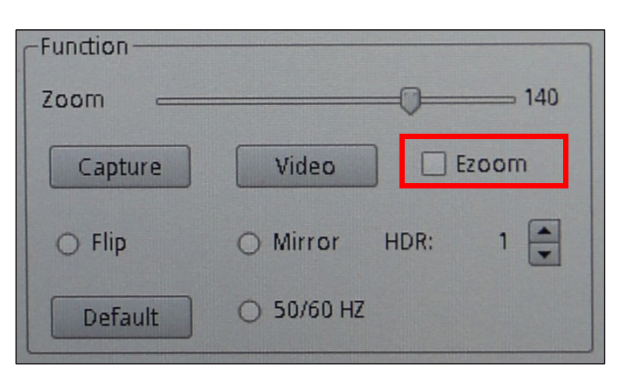

La variazione del fattore zoom elettronico avverrà solo ed esclusivamente agendo sui tasti in basso a destra del monitor.

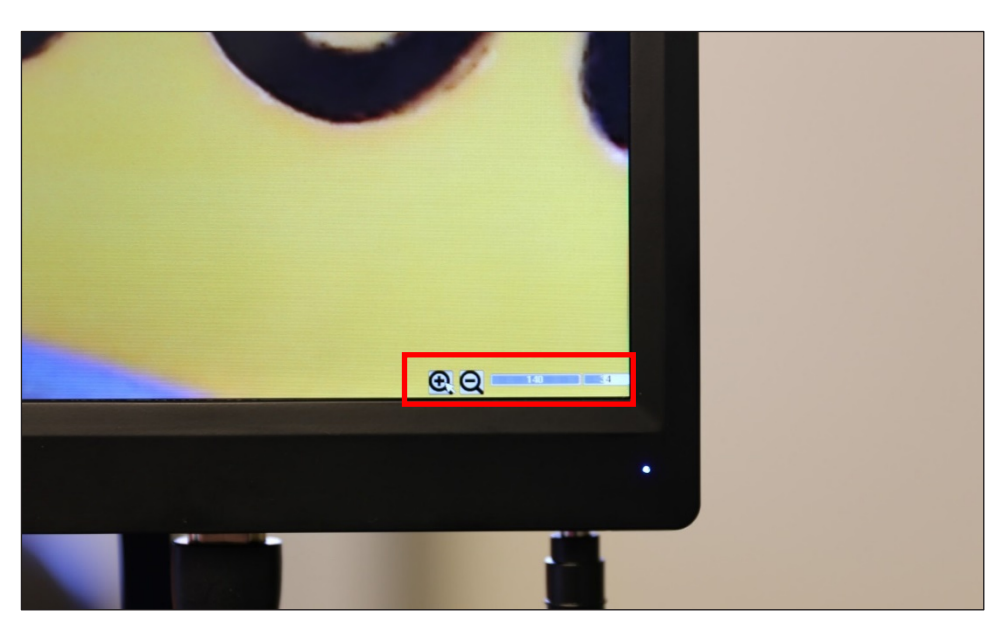

E' possibile catturare immagini singole o video semplicemente cliccando sul tasto "**Capture**" per immagini singole o su "**Video**" per sequenze filmate di lunghezza desiderata.

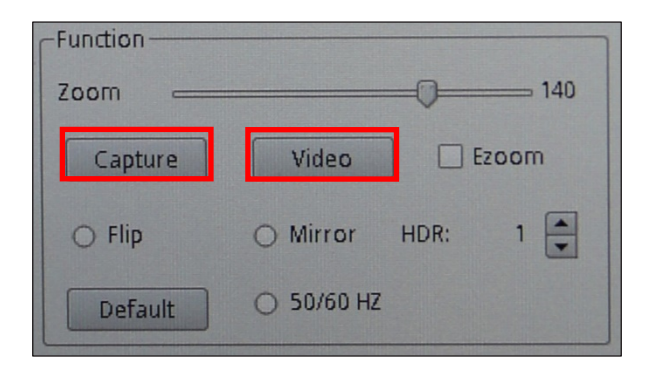

La funzione "**Flip**" ribalta verticalmente l'immagine inquadrata, mentre la funzione "**Mirror**" la ribalta orizzontalmente. Questo è utile per rendere coerente quello che si osserva in telecamera rispetto all'oggetto reale.

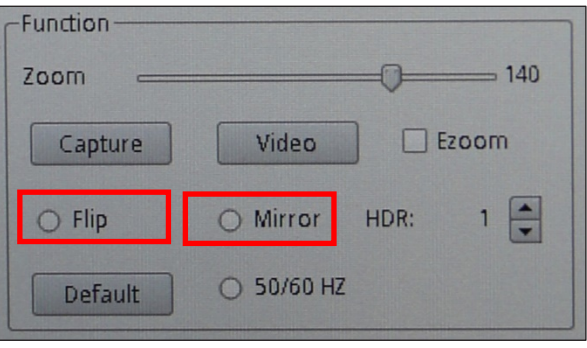

La funzione "**HDR**" (High Dynamic Range) consente di ottimizzare la qualità dell'immagine in caso di soggetti che presentano zone inquadrate molto chiare insieme a zone molto scure. Spesso in queste condizioni la telecamera privilegia o le zone chiare (tralasciando le zone scure rendendole nere) o le zone scure (con una conseguente sovraesposizione delle zone chiare, rendendole quasi bianche).

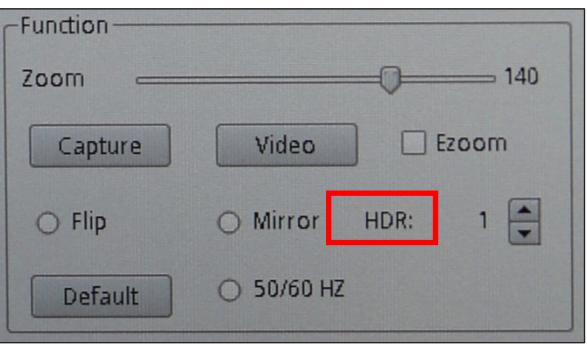

Un settaggio "**HDR**" di 0 indica che la telecamera acquisirà una singola immagine e la archivierà. Aumentando il numero (max 3) la telecamera acquisisce 3 immagini a esposizioni diverse (in genere una sottoesposta, una a esposizione ottimale ed una sovraesposta), le combina per ottimizzare le varie zone ad illuminazione diversa e crea un'immagine singola ad esposizione "virtualmente corretta".

La funzione "**50/60Hz**" viene utilizzata per eliminare l'eventuale sfarfallio dell'immagine dovuto alla frequenza di alimentazione.

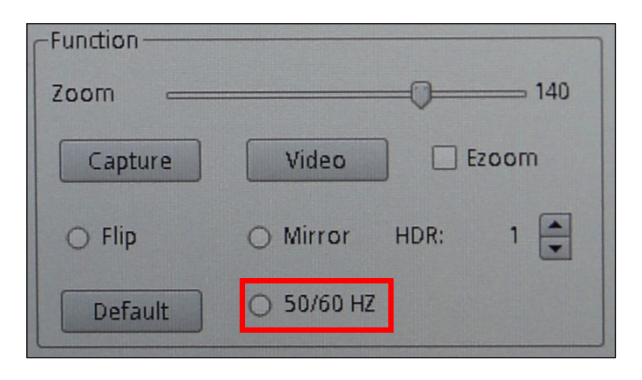

Il tasto "**Default**" ripristina tutte le impostazioni di fabbrica.

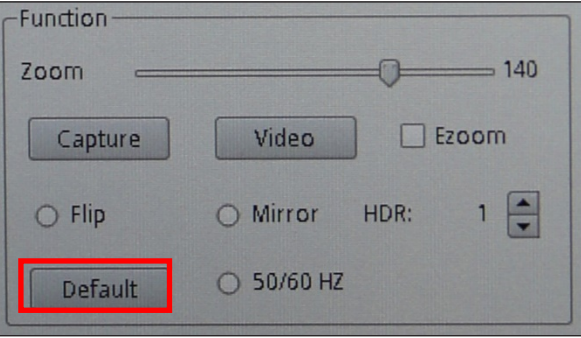

#### 2. **Menu "Crosshair"**

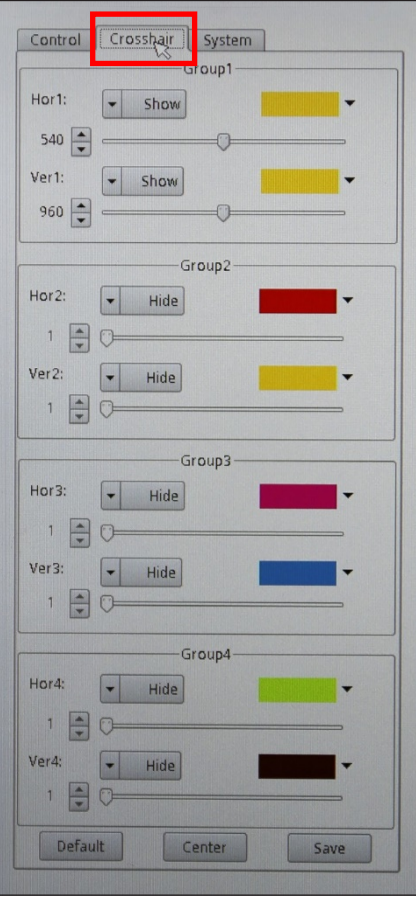

E' possibile sovraimporre sul monitor fino a 4 serie di righe orizzontali o verticali.

Queste righe possono essere posizionate in qualsiasi punto del monitor semplicemente trascinando il cursore relativo alla riga desiderata.

Le righe possono essere proiettate con colori diversi per poter essere facilmente visibili sul monitor, in funzione del colore del campione in esame.

Cliccando con il mouse sulla palette colori della riga desiderata si apre il menù di contesto, con il quale si seleziona il colore di scelta.

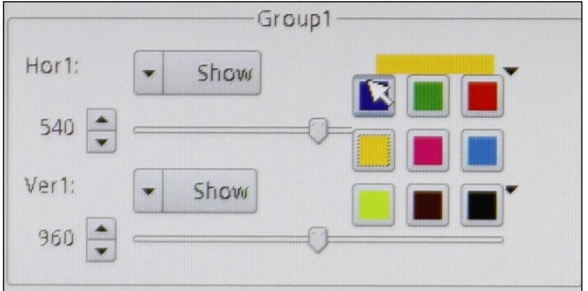

Le righe, una volta tracciate possono essere visibili o nascoste. Cliccando sul tasto "**Show / Hide**" si apre il menù di contesto con il quale è possibile visualizzare una riga "**Show**" o nasconderla "**Hide**". Le righe, se nascoste, non verranno eliminate dalla memoria ma semplicemente non saranno visibili.

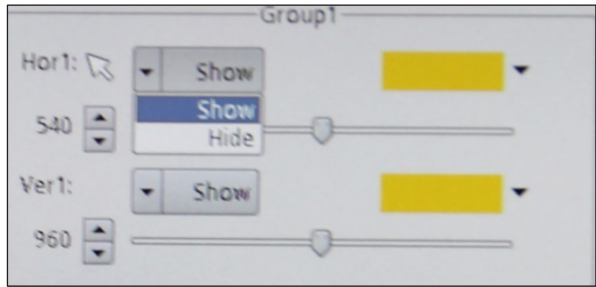

Il tasto "**Default**" azzera tutte le impostazioni effettuate e ripristina le impostazioni di fabbrica.

Il tasto "**Center**" posiziona le righe esattamente nel centro del monitor (eventualmente sovrapponendo le diverse righe tracciate).

Il tasto "**Save**" salva le impostazioni delle righe posizionate.

#### 3. **Menu "System"**

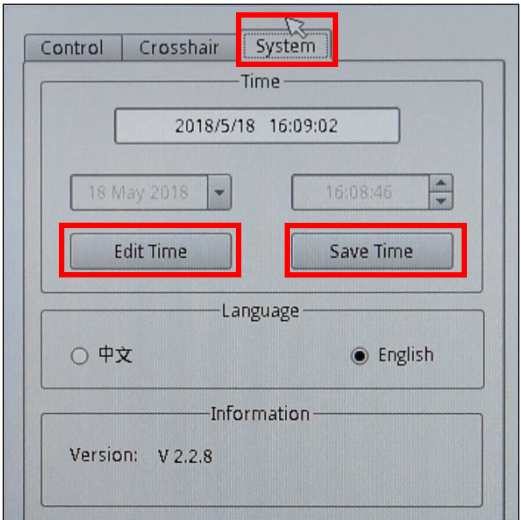

Con questo menù si modificano le informazioni di sistema della telecamera.

Il tasto "**Edit Time**" modifica data ed ora correnti, mentre con il tasto "**Save Time**" si salvano le impostazioni appena effettuate.

E' possibile cambiare la lingua del menu passando da **Inglese** a **Cinese**. Il campo "**Information**" visualizza la versione attuale del software.

#### **Smaltimento**

Ai sensi dell'articolo 13 del decreto legislativo 25 luglio 2005 n°151. "Attuazione delle direttive 2002/95/CE, 2002/96/CE e 2003/108/CE, relative alla riduzione dell'uso di sostanze pericolose nelle apparecchiature elettriche ed elettroniche, nonché allo smaltimento dei rifiuti".

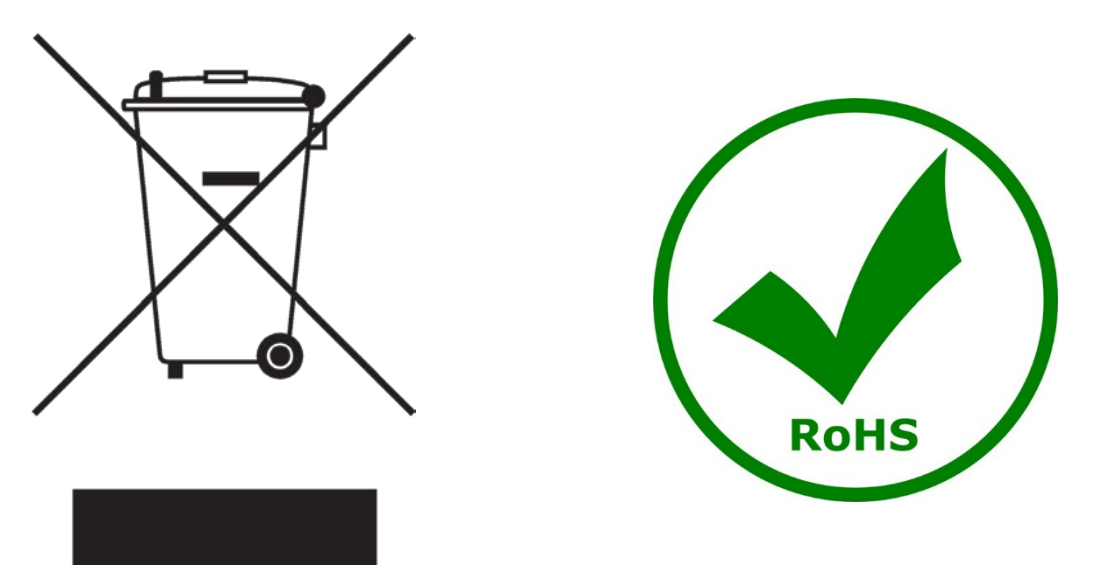

Il simbolo del cassonetto riportato sulla apparecchiatura o sulla sua confezione indica che il prodotto alla fine della propria vita utile deve essere raccolto separatamente degli altri rifiuti. La raccolta differenziata della presente apparecchiatura giunta a fine vita è organizzata e gestita dal produttore.

L'utente che vorrà disfarsi della presente apparecchiatura dovrà quindi contattare il produttore e seguire il sistema che questo ha adottato per consentire la raccolta separata dell'apparecchiatura giunta a fine vita. L'adeguata raccolta differenziata per l'avvio successivo della apparecchiatura dismessa al riciclaggio, al trattamento e allo smaltimento ambientalmente compatibile contribuisce ad evitare possibili effetti negativi sull'ambiente e sulla salute e favorisce il reimpiego e/o riciclo dei materiali di cui è composta l'apparecchiatura. Lo smaltimento abusivo del prodotto da parte del detentore comporta l'applicazione delle sanzioni amministrative previste dalla normativa vigente.

#### **OPTIK[A S.r.l.](mailto:usa@optikamicroscopes.com)**

Via Rigla, 30 - 24010 Ponteranica (BG) - ITALIA [Tel.: +39 035.571.392 - Fax: +39 035.571](mailto:china@optikamicroscopes.com).435 mailto:minfo@optikamicroscopes.com - www.optikamicroscopes.com